# **Benutzerhandbuch**

Lesen Sie dieses Benutzerhandbuch, und bewahren Sie es zur künftigen Verwendung auf. Lesen Sie vor Verwendung dieses Produkts die Sicherheitsanweisung sorgfältig durch, und stellen Sie sicher, dass Sie sie verstanden haben. Bewahren Sie dieses Benutzerhandbuch zum Nachschlagen griffbereit auf.

**FX-ML110801** 

**Hitachi Solutions** 

# **Hinweise**

Nachdruck und Vervielfältigung dieses Handbuchs jeder Art, auch auszugsweise, sind verboten.

Änderungen am Inhalt dieses Handbuchs bleiben jederzeit vorbehalten.

Bei der Erstellung dieses Handbuchs wurde mit äußerster Sorgfalt vorgegangen, um die Vollständigkeit und Richtigkeit seines Inhalts zu gewährleisten. Falls Sie dennoch Unklarheiten im Text antreffen oder Auslassungen bzw. Fehler vermuten, informieren Sie bitte Ihren Fachhändler.

Bitte beachten Sie, dass Hitachi Solutions, Ltd. keinerlei Haftung für Verluste oder Schäden übernimmt, die aus der Verwendung dieses Produktes erwachsen. Die Einzelheiten über die Produktgarantie- und Haftungsbestimmungen finden Sie unter "3. Anhang E.Umfang der Garantieleistung" am Ende dieses Benutzerhandbuchs.

# **Sicherheitshinweise für die Entsorgung**

Bei der Entsorgung ist das Produkt entsprechend der geltenden Gesetze und Bestimmungen als Industrieabfall zu behandeln.

# **Haftungsausschluss**

Hitachi Solutions, Ltd., übernimmt keine Haftung und bietet keinerlei Gewähr, weder explizit noch implizit, hinsichtlich des Inhalts dieses Benutzerhandbuchs.

Außerdem bietet der Hersteller keinerlei Gewähr hinsichtlich der Marktgängigkeit oder Tauglichkeit dieses Produkts zu einem bestimmten Anwendungszweck.

Alle in diesem Benutzerhandbuch erwähnten Produkte von Hitachi Solutions, Ltd., stehen gegenwärtig zum Verkauf oder können per Standortlizenz erworben werden.

Käufer der oben genannten Produkte tragen die Kosten für alle erforderlichen Wartungs- und Reparaturarbeiten sowie Schäden, die auf Defekte dieser Produkte zurückzuführen sind und haften für alle direkten und Folgeschäden, einschließlich des Verlusts von Gewinnen oder erforderlichen Informationen, die aus Produktdefekten erwachsen.

Hitachi Solutions, Ltd., behält sich das Recht zu Revisionen dieses Benutzerhandbuchs und Änderungen seines Inhalts ohne jegliche Vorankündigung oder Benachrichtigung vor.

# **Produktzusagevorschriften**

Die Verwendung dieses Produkts ist auf das Land beschränkt, in dem es vom Benutzer erworben wurde.

Einzelheiten zur Garantieleistung des Herstellers finden Sie in Anhang E am Ende dieses Benutzerhandbuchs.

Die vorliegende zweite Ausgabe des Benutzerhandbuchs (FX- ML110801) gilt für die folgenden Produkte:

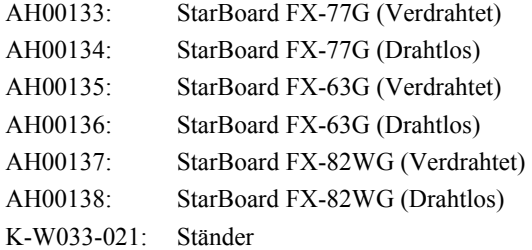

Bei den Modellen StarBoard FX-77G und StarBoard FX-63G sowie StarBoard FX-82WG wird die eBeam-Technologie verwendet, die unter der Lizenz von Luidia, Inc. vertrieben wird. eBeam ist ein Warenzeichen von Luidia Inc.

Windows 2000, und Windows XP sind Warenzeichen von Microsoft Corporation in den Vereinigten Staaten und anderen Ländern.

Mac und Mac OS sind in den USA und anderen Ländern eingetragene Marken von Apple Inc.

Bei allen sonstigen in diesem Handbuch erwähnten Firmennamen und Produktbezeichnungen handelt es sich um Warenzeichen bzw. eingetragene Warenzeichen der betreffenden Unternehmen.

#### **Erstellungsdatum**

August 2011, zweite Ausgabe **FX-** ML110801

Alle Rechte vorbehalten. Copyright © 2010, 2011, Hitachi Solutions, Ltd.

# **Für einen sicheren Betrieb**

# **Markierungen und Symbole**

Verschiedene Markierungen und Symbole werden in diesem Benutzerhandbuch sowie auf dem Produkt selbst verwendet, um einen sicheren und fehlerfreien Betrieb dieses Gerätes zu gewährleisten und Verletzungen und Sachschäden zu vermeiden. Die Bedeutung dieser Symbole wird nachstehend erläutert. Bitte machen Sie sich gründlich mit diesen Informationen vertraut, bevor Sie den Text dieses Benutzerhandbuchs lesen.

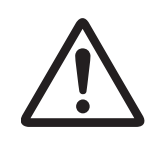

Dies ist ein Sicherheitshinweis-Symbol. Dieses Symbol soll den Benutzer auf vorhandene Risiken aufmerksam machen, durch die Personenverletzungen entstehen können. Um Verletzungen, eventuell mit Todesfolge, zu vermeiden, BEACHTEN SIE UNBEDINGT die Sicherheitshinweise hinter diesem Symbol.

# **WARNUNG**

Dieser Warnhinweis erscheint, wenn ein Risiko für ernsthafte oder gar tödliche Verletzungen besteht.

# **VORSICHT**

Dieser Warnhinweis erscheint, wenn ein Risiko für leichte oder mittelschwere Verletzungen besteht.

# **HINWEIS**

Dieser Warnhinweis erscheint, wenn ein Risiko für Sachschäden besteht.

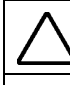

Mit diesem Symbol sind Vorsichtsmaßnahmen (einschließlich von Warnhinweisen) ausgewiesen.

Dieses Symbol kennzeichnet eine verbotene Aktion.

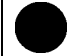

Dieses Symbol kennzeichnet eine Aktion, die ausgeführt werden muss.

**Sicherheitshinweise** (Diese Hinweise stets sorgfältig beachten.

### **(1) Sicherheitshinweise für die Bedienung**

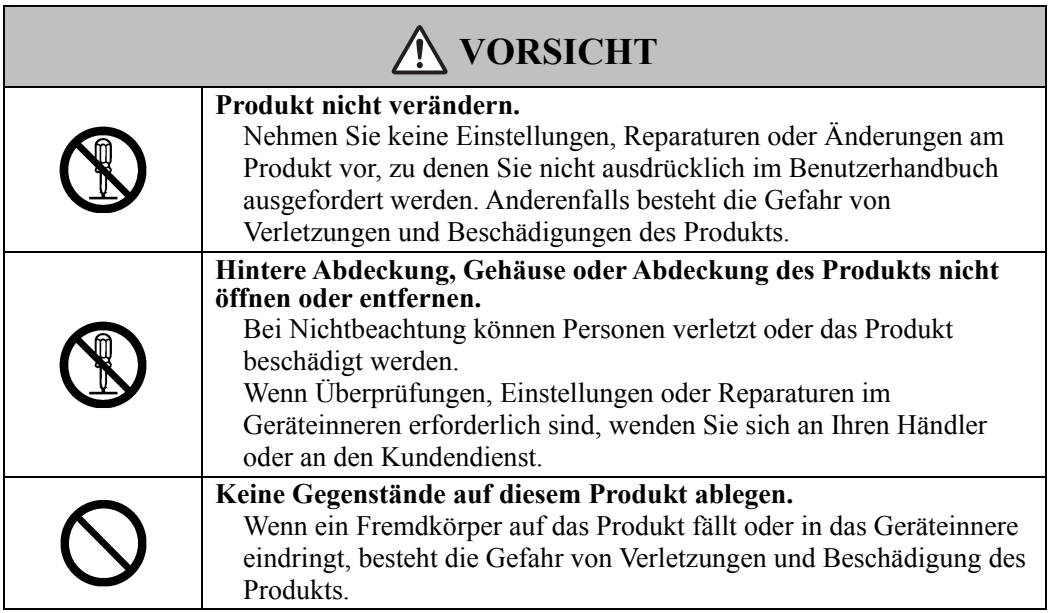

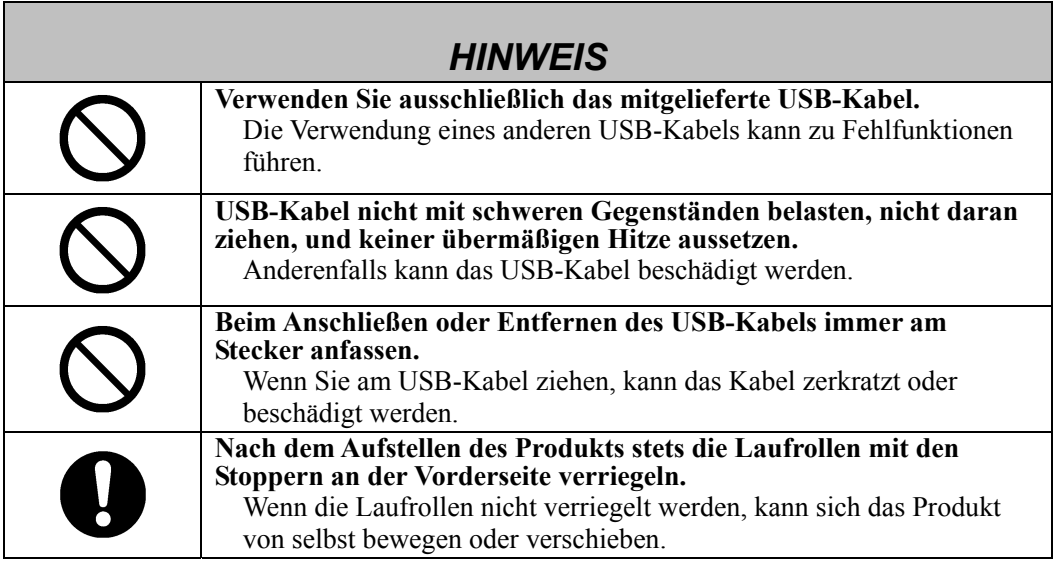

### **(2) Maßnahmen bei Problemen**

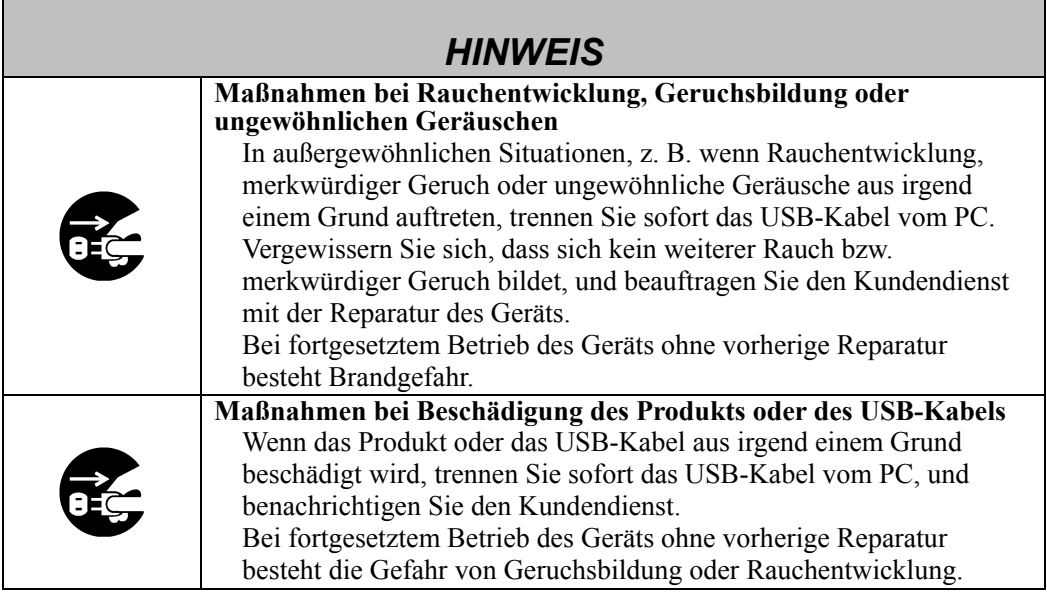

### **(3) Sicherheitshinweise für den Umgang mit dem Produkt**

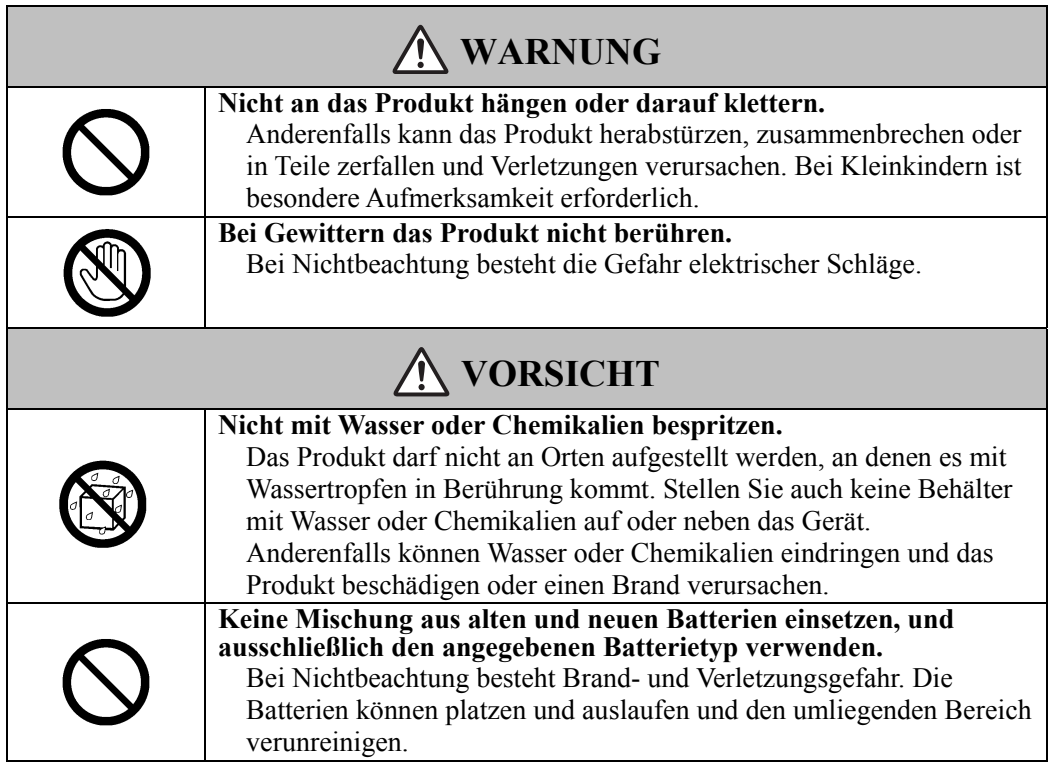

 $\blacksquare$ 

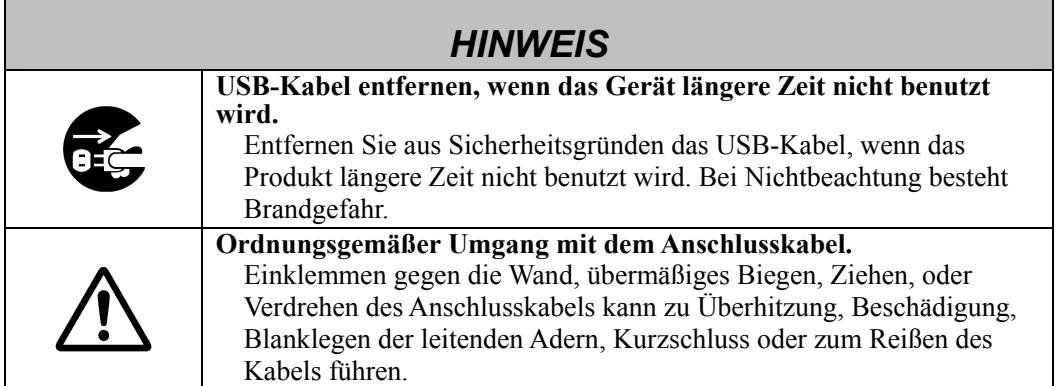

# **(4) Sicherheitshinweise zum Bewegen des Produkts**

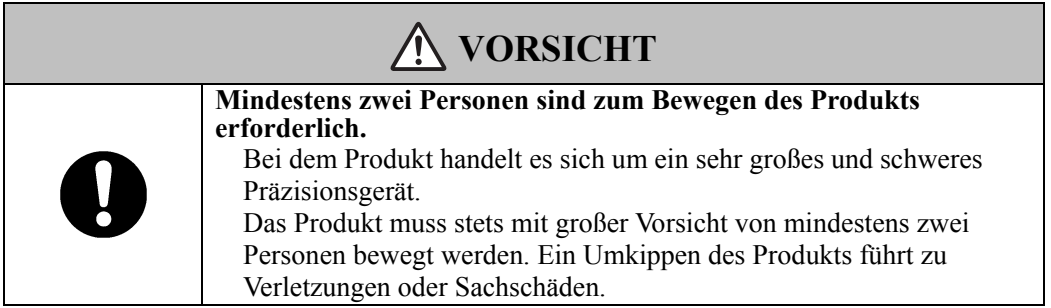

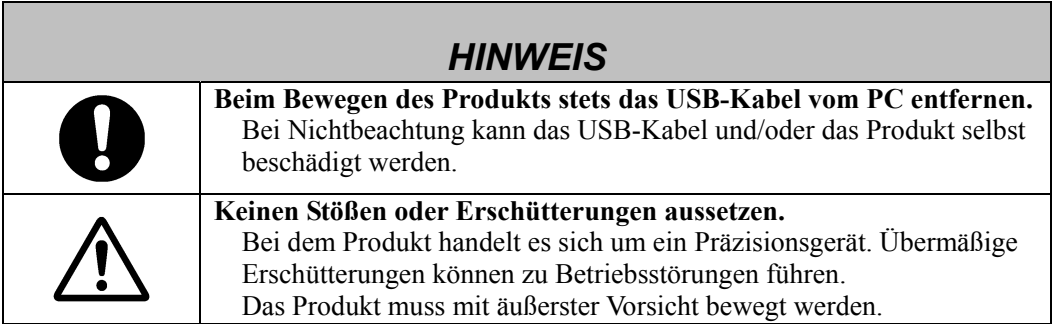

### **(5) Sicherheitshinweise für die Aufstellung des Geräts**

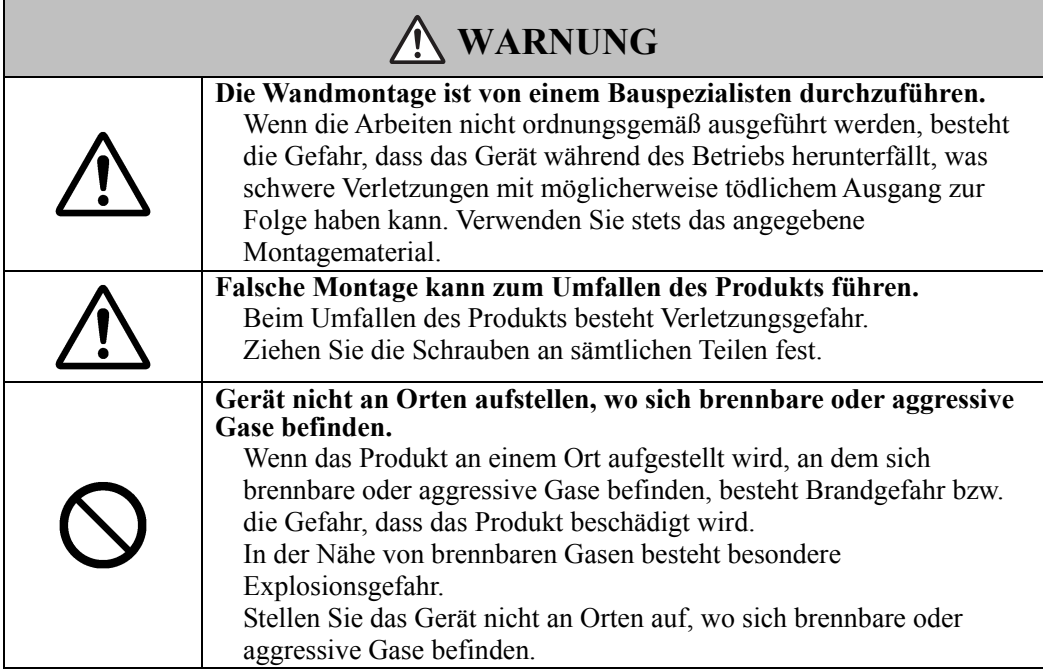

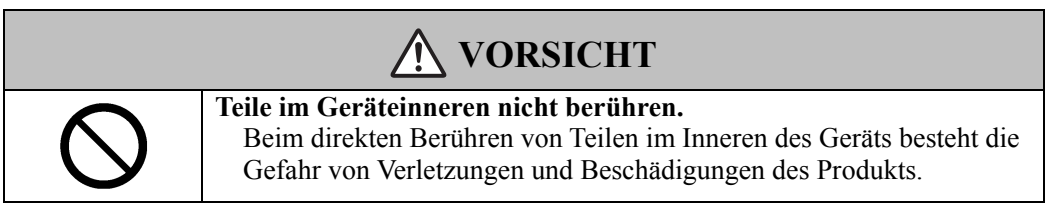

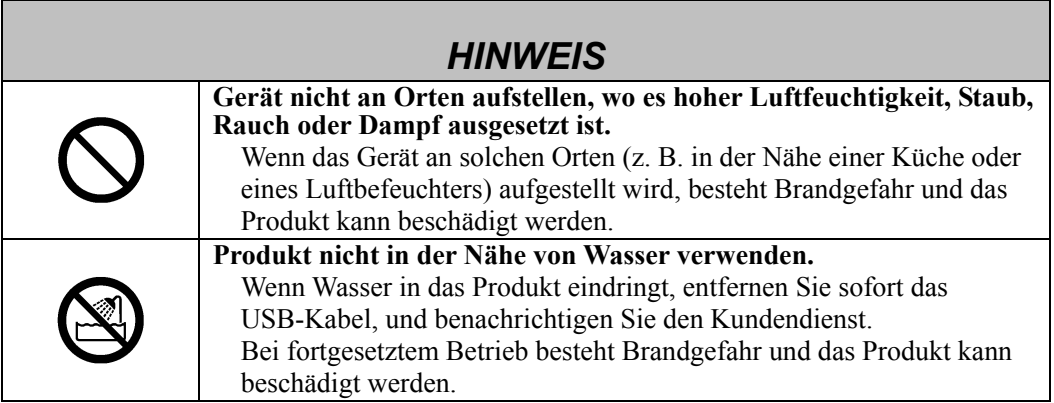

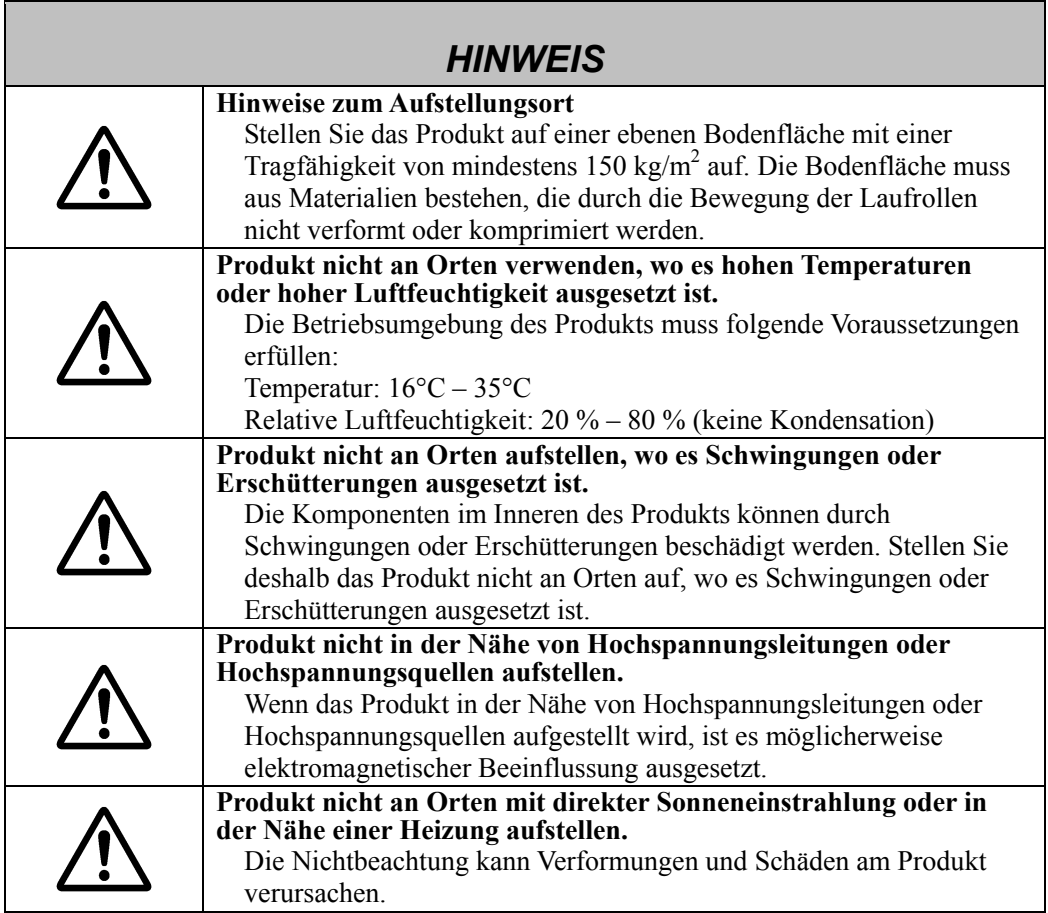

# **(6) Sicherheitshinweise für die Entsorgung**

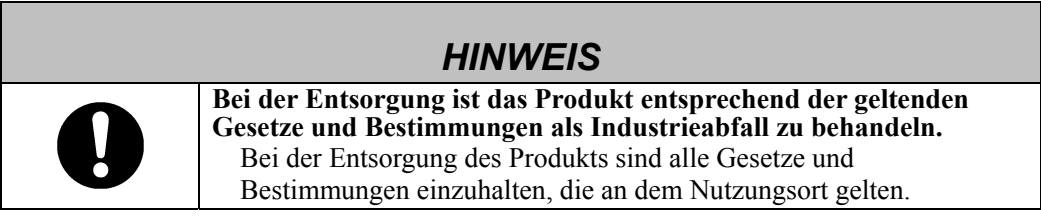

# **Sicherheitshinweise**

**Diese Hinweise stets sorgfältig beachten.** 

# **WAARSCHUWING**

#### **In den folgenden Situationen unverzüglich das Netzkabel von der Netzsteckdose abtrennen und Kontakt mit dem Fachhändler aufnehmen.**

- a. Wenn eine Beschädigung von Netzkabel oder Netzstecker festgestellt wird.
- b. Wenn eine Flüssigkeit auf das Hauptgerät verschüttet worden ist.
- c. Wenn das Hauptgerät Regen oder Wasser ausgesetzt worden ist.
- d. Wenn trotz korrekter Bedienung gemäß den Anweisungen der Bedienungsanleitung eine Funktionsstörung beim Betrieb des Gerätes auftritt. Nehmen Sie Einstellungen an diesem Gerät stets innerhalb der in der Bedienungsanleitung angegebenen Bereiche vor. Es dürfen keine Einstellungen vorgenommen werden, die nicht ausdrücklich in der Bedienungsanleitung beschrieben sind. Derartige Einstellungen müssen grundsätzlich von einem Kundendiensttechniker ausgeführt werden.
- e. Wenn das Gerät umgekippt oder sein Gehäuse beschädigt worden ist.
- f. Wenn eine Beeinträchtigung der Geräteleistung aufgetreten ist und eine Reparatur durch Kundendienstpersonal erforderlich zu sein scheint.

# Sicherheitshinweise für die Bedienung

Bei den drahtlosen Modellen wird eine Radiofrequenz von 2,4 GHz verwendet. Die Benutzer müssen folgende Punkte beachten:

- a. Halten Sie sich von medizinischen Geräten wie beispielsweise Herzschrittmachern fern.
- b. Halten Sie sich von lizenzierten/unlizenzierten Radiosendern fern.
- c. Bei drahtlosen Geräten des Typs IEEE802.11g/b kann das Gerät zu einer Leistungsminderung führen oder Störungen verursachen. Schalten Sie alle sonstigen nicht verwendeten drahtlosen Geräte aus.
- d. Wenn das Gerät in der Nähe sonstiger drahtloser Geräte nicht funktioniert, wechseln Sie den Standort.
- e. Entfernen Sie Gegenstände, durch die das StarBoard und der Empfänger voneinander abgeschirmt werden.
- f. Halten Sie genügend Abstand zu anderen elektrischen Geräten ein. Mikrowellen können Störungen verursachen.

Die Sicherheits- und Warnhinweise in diesem Benutzerhandbuch und am Gerät selbst wurden mit größter Sorgfalt zusammengestellt. Dennoch können beim Betrieb unvorhergesehene Umstände auftreten. Benutzer werden daher angehalten, bei der Bedienung dieses Gerätes stets sorgsam vorzugehen und alle Anweisungen strikt zu befolgen.

#### **A VORSICHT**

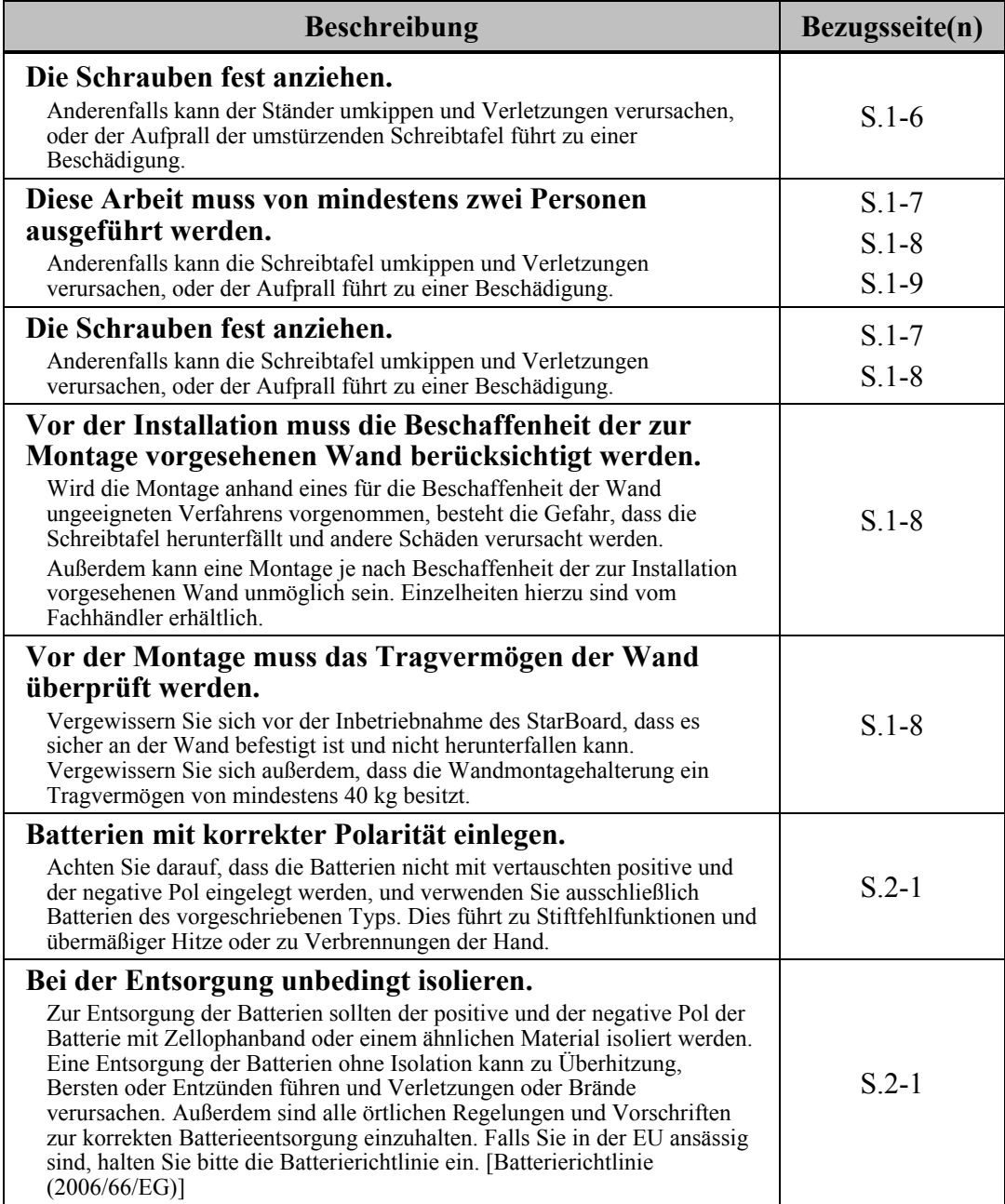

### **Inhaltsverzeichnis**

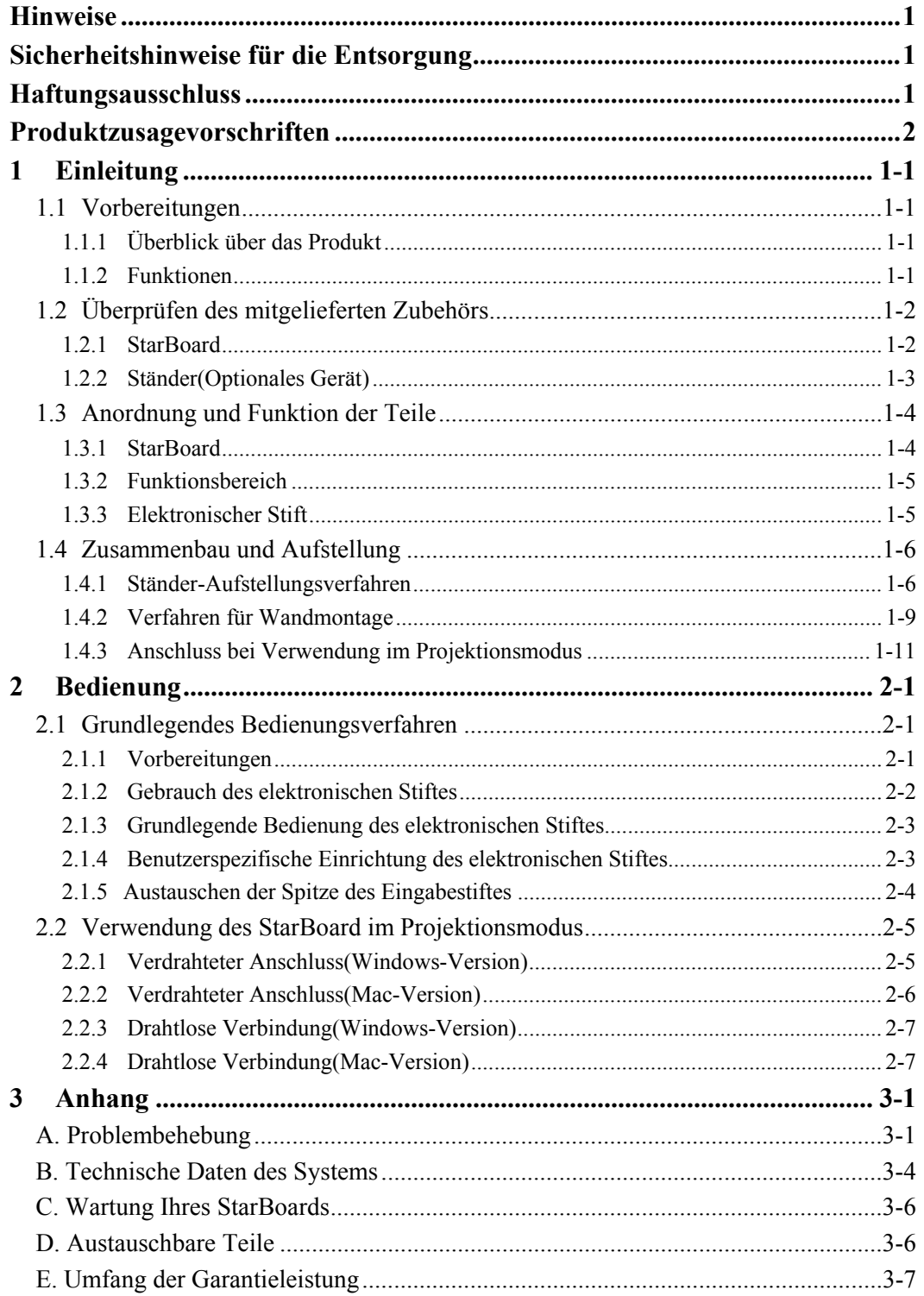

# **1 Einleitung**

### **1.1 Vorbereitungen**

In diesem Kapitel werden die Vorbereitungen beschrieben, die vor der Inbetriebnahme des StarBoard ausgeführt werden.

Dieses Kapitel sollte unbedingt von Anwendern gelesen werden, die das StarBoard zum ersten Mal nutzen.

#### **1.1.1 Überblick über das Produkt**

Die StarBoard FX-77G/FX-63G/FX-82WG-Serie ist ein äußerst praktisches und einfach zu bedienendes elektronisches Whiteboard. Nach dem Einrichten der mitgelieferten Software auf einem PC, der mit einem Projektor verbunden ist, können Sie den beiliegenden elektronischen Stift dazu verwenden, den PC zu bedienen oder auf dem Whiteboard geschriebenen Text oder gezeichnete Bilder in Echtzeit auf den PC zu importieren.

#### **1.1.2 Funktionen**

- Bedienung des PC mit dem elektronischen Stift

Sie können den elektronischen Stift dazu benutzen, eine PC-Oberfläche zu bedienen, die mit einem Projektor auf das Whiteboard projiziert wird.

- Direktes Schreiben auf die PC-Oberfläche

Nach der Installation der mitgelieferten StarBoard Software auf einem PC können Sie mit dem elektronischen Stift Text direkt auf die PC-Oberfläche schreiben. Die eingegebenen Texte oder Bilder werden als digitale Daten in Echtzeit auf den PC importiert, von dem sie dann gespeichert oder ausgedruckt werden können.

-Kompatibel mit PowerPoint-Präsentationen

Schriftzeichen oder Bilder lassen sich direkt in Microsoft PowerPoint-Präsentationen einbinden. Dadurch können Sie die Ausdruckskraft Ihrer Präsentationen wesentlich verbessern. StarBoard lässt sich auch bei Telekonferenzen einsetzen.

-Auf Videobilder schreiben(Bei Windows)

Schriftzeichen oder Bilder können auch auf erfasste Videobilder geschrieben werden. Dadurch können Sie Videomaterial mühelos in Ihre Unterrichtsstunden oder Präsentationen einbunden.

- Kabellose Verbindung zwischen StarBoard und PC

Es gibt zwei StarBoard-Typen, nämlich das verkabelte Modell, das sich über eine serielle Schnittstelle mit dem PC verbindet, und das kabellose Modell, das sich drahtlos über Bluetooth mit dem PC verbindet. Durch das kabellose Übertragen von Daten zwischen dem StarBoard und dem PC können Sie das StarBoard ordentlich und ohne hinderliche Kabel aufstellen. (Nur verfügbar für kabellose Modelle)

### **1.2 Überprüfen des mitgelieferten Zubehörs**

Vergewissern Sie sich nach dem Auspacken anhand der folgenden Checkliste, dass die Zubehörteile vollständig vorhanden sind.

#### **1.2.1 StarBoard**

(1) Teile

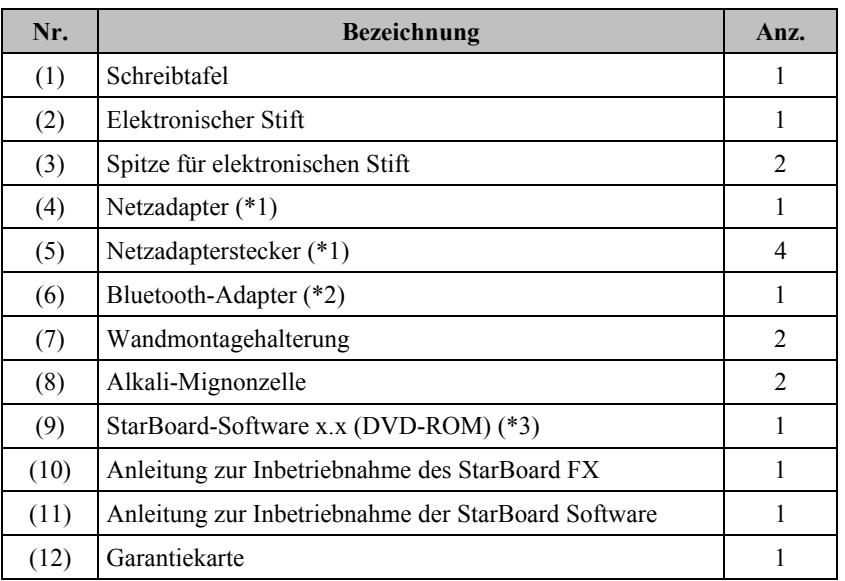

 $(\overline{*1})$  (4),(5) wird zusammengerollt, nur wenn das StarBoard FX-77G (Drahtlos) oder das StarBoard FX-63G(Drahtlos) oder das StarBoard FX-82WG(Drahtlos) gekauft wird.

(\*2) (6) wird zusammengerollt, nur wenn der Bluetooth-Adapter gekauft wird.

(∗3) Die in diesem Handbuch verwendete Bezeichnung "x.x." bezieht sich auf die Version der als Zubehör enthaltenen Software.

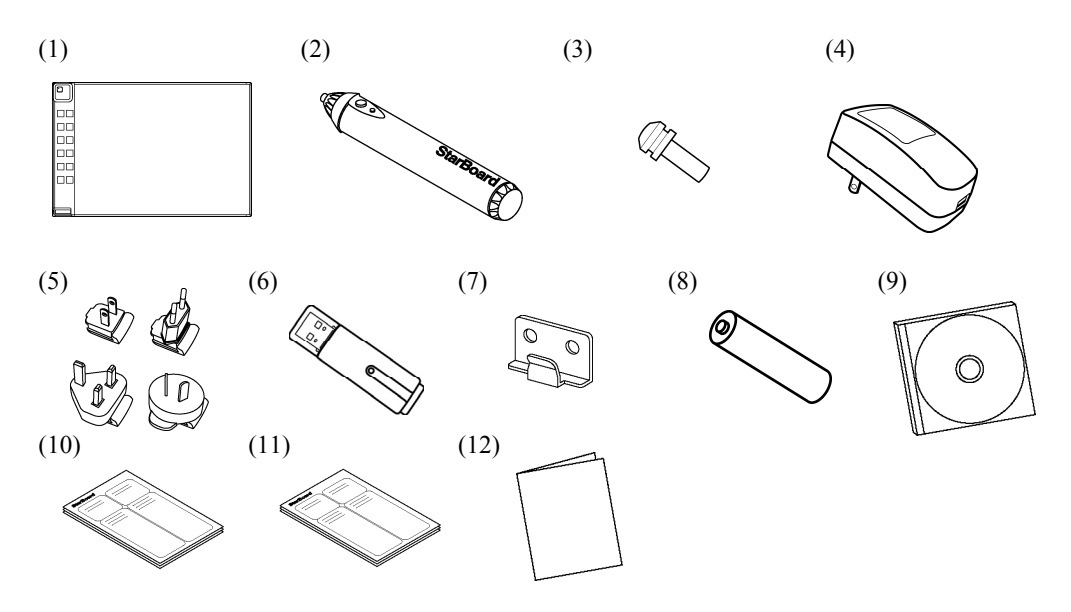

#### **1.2.2 Ständer(Optionales Gerät)**

(1) Teile

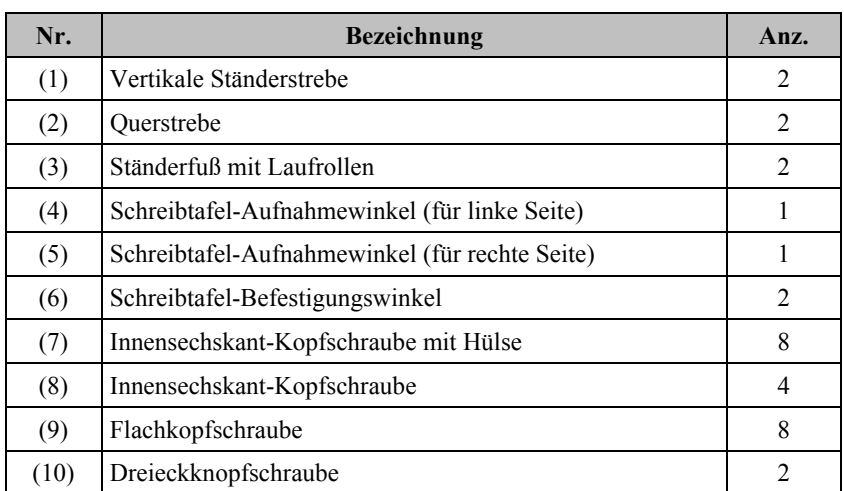

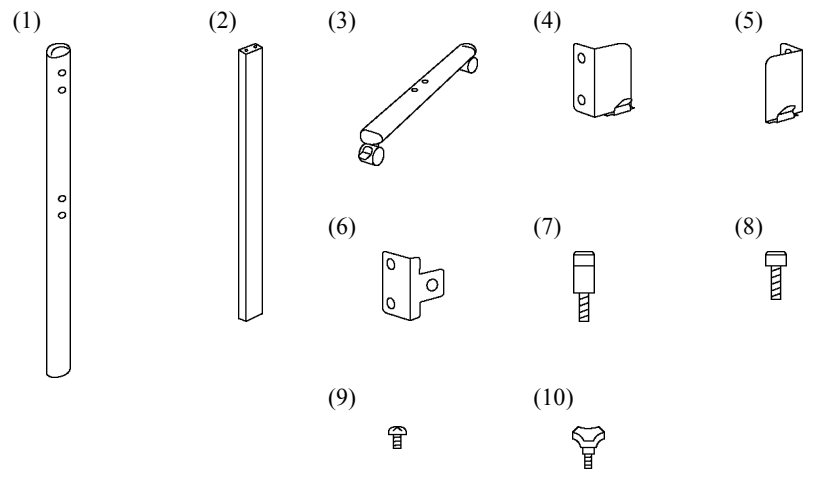

(2) Werkzeuge

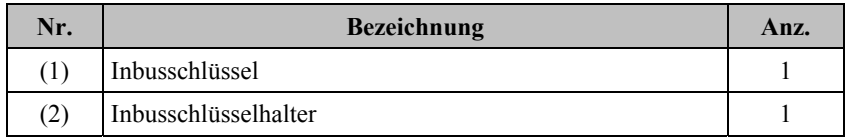

Gegenstand (2) ist dazu vorgesehen, einen Verlust des Inbusschlüssels zu verhindern. Dieser Halter ist an der dafür am Ständer vorgesehenen Stelle aufzuhängen.

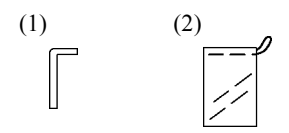

#### **1.3 Anordnung und Funktion der Teile**

#### **1.3.1 StarBoard**

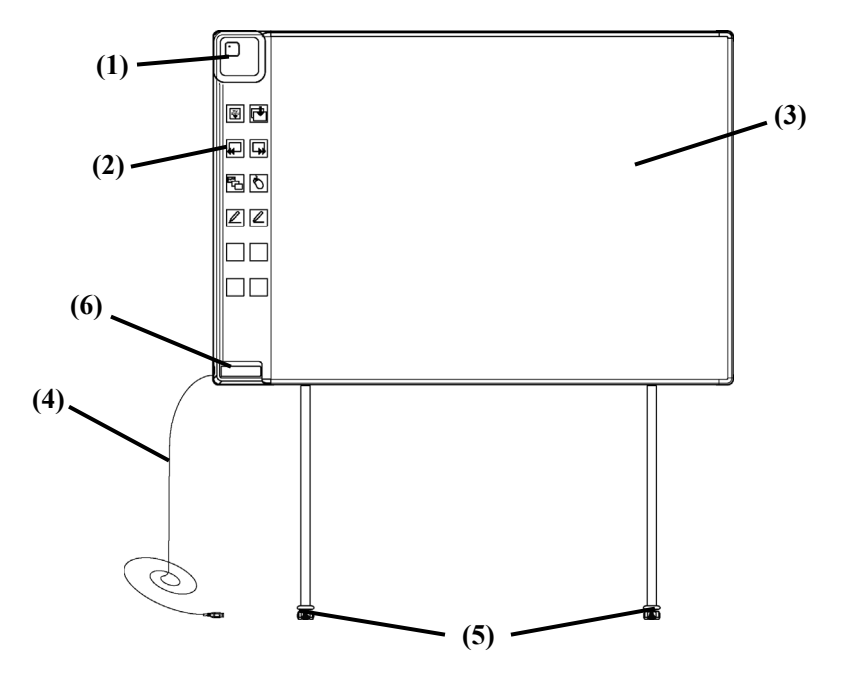

(1) Digitalumsetzer

Empfängt Informationen über die mit dem elektronischen Stift auf die Schreibtafel gezeichneten Texte und Grafiken und überträgt diese Daten an den PC. Eine grüne LED kennzeichnet einen verdrahteten Anschluss, eine blaue (5) Laufrollen(Ständerelemente) LED eine drahtlose Verbindung.

- (2) Funktionstasten-Bereich Die Tasten in diesem Bereich bieten einen direkten Zugriff auf Funktionen, die in Anwendungen häufig verwendet werden. Die nächste Seite enthält detaillierte Informationen hierzu.
- (3) Aktiver Stifteingabebereich Die innerhalb dieser Schreibfläche erstellten Texte und Grafiken werden im PC abgespeichert. Bei Betrieb des StarBoard im Projektionsmodus ist das vom Projektor projizierte Bild auf diesen Bereich zu beschränken.

(4) USB-Kabel

Dieses muss an den PC (verdrahtete Modelle) bzw. den Netzadapter (drahtlose Modelle) angeschlossen werden.

Die Laufrollen gestatten ein bequemes Verschieben der StarBoard an einen anderen Ort. Nach Aufstellung des StarBoard am dafür vorgesehenen Platz sind die Laufrollen zu verriegeln. Zum Freigeben einer Laufrolle den Hebel nach oben ziehen, zum Verriegeln nach unten drücken.

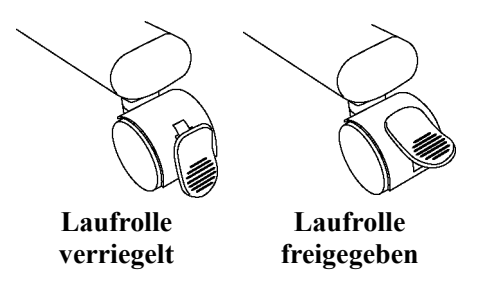

(6) Stifthalterung

#### **1.3.2 Funktionsbereich**

Das Funktionsfeld enthält die Funktionsschaltflächen der StarBoard Software, die häufig als Verknüpfungen genutzt werden. Klicken Sie die Mitte einer Funktionsschaltfläche an, um sie zu benutzen. Unter Windows können die Funktionsschaltflächen in den StarBoard Software-Einstellungen angepasst werden; unter Mac OS ist dies allerdings nicht möglich.Einzelheiten hierzu finden Sie in der Onlinehilfe.

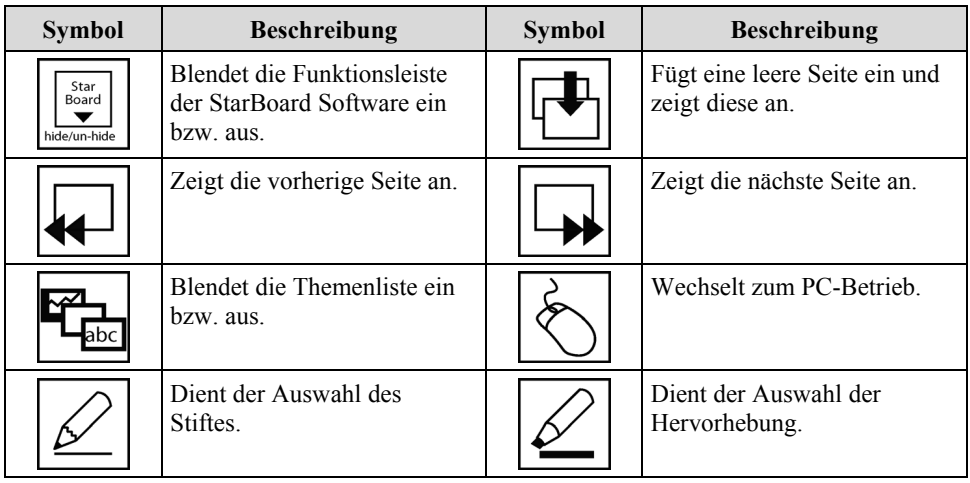

**1.3.3 Elektronischer Stift** 

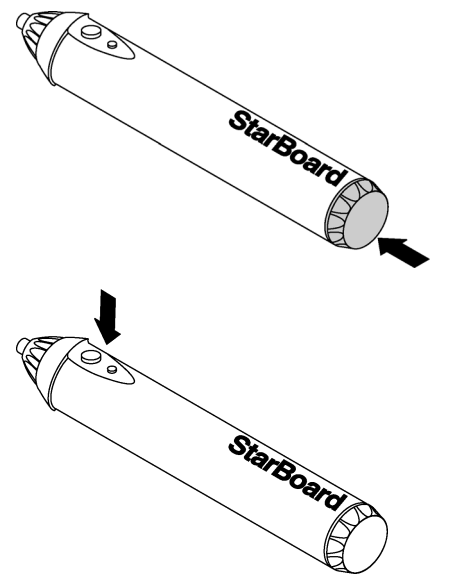

(1) Batteriefachdeckel Wenn Sie die Batterie ersetzen müssen, öffnen Sie die Abdeckung, und tauschen Sie die Batterie aus.

(2) Seitentasten Siehe Seite 2-3.

#### **1.4 Zusammenbau und Aufstellung**

Bei der Aufstellung des StarBoard sind die folgenden Hinweise zu beachten:

- Wählen Sie eine ebene, stabile Unterlage zur Aufstellung.
- Vermeiden Sie eine Aufstellung in der Nähe von Geräten, die elektromagnetische und HF-Wellen erzeugen, beispielsweise Funkgeräte, Fernsehgeräte, Kopierer und Klimaanlagen.
- Vermeiden Sie eine Aufstellung an Orten, an denen eine hohe Staubkonzentration herrscht, extrem hohe oder niedrige Temperaturen bzw. Luftfeuchtigkeitswerte auftreten können oder die direkter Sonneneinstrahlung ausgesetzt sind.

#### **1.4.1 Ständer-Aufstellungsverfahren**

Vergewissern Sie sich, dass alle benötigten Teile griffbereit vorhanden sind, bevor Sie mit dem Zusammenbau des Ständers beginnen.

(1) Zusammenbau des Ständers

# **VORSICHT**

#### **Die Schrauben fest anziehen.**

Anderenfalls kann der Ständer umkippen und Verletzungen verursachen, oder der

Aufprall der umstürzenden Schreibtafel führt zu einer Beschädigung.

Bauen Sie den Ständer unter Bezugnahme auf das nachstehende Diagramm zusammen. Die Bezifferungen des Diagramms entsprechen den Nummer in der Zubehör-Checkliste auf Seite 1-3.

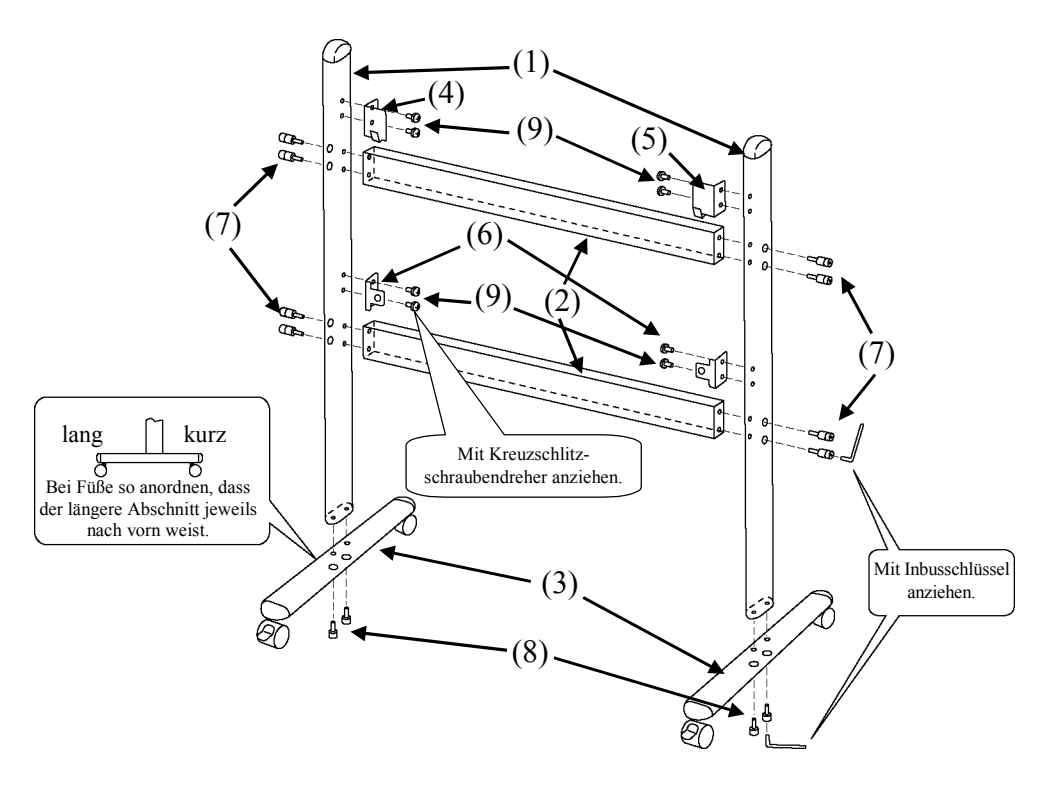

(2) Installation der Schreibtafel

# **VORSICHT**

#### **Die Schrauben fest anziehen.**

Anderenfalls kann der Ständer umkippen und Verletzungen verursachen, oder der Aufprall der umstürzenden Schreibtafel führt zu einer Beschädigung.

#### **Diese Arbeit muss von mindestens zwei Personen ausgeführt werden.**

Anderenfalls kann die Schreibtafel umkippen und Verletzungen verursachen, oder der Aufprall führt zu einer Beschädigung.

Installieren Sie die Schreibtafel an dem in Schritt (1) zusammengebauten Ständer. Zur Installation der Schreibtafel gehen Sie wie nachstehend beschrieben vor. Diese Arbeit muss von mindestens zwei Personen ausgeführt werden. Die Bezifferungen des Diagramms entsprechen den Nummer in der Zubehör-Checkliste auf Seite 1-3.

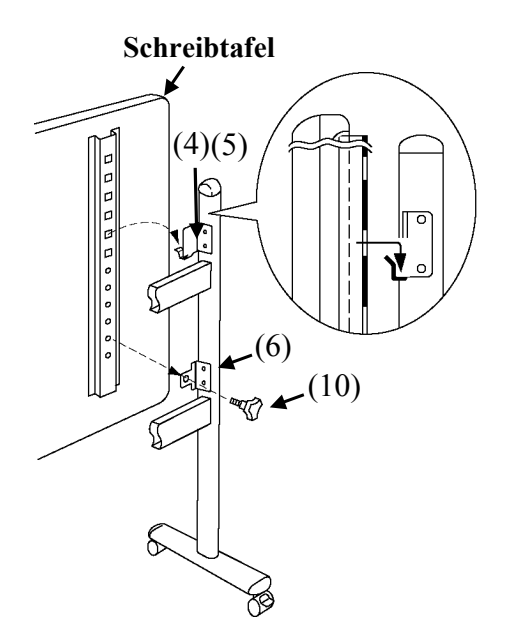

- **Schreibtafel** (a) Bestimmen Sie die Höhe (sechs Stufen stehen zur Verfügung), in der die Schreibtafel installiert werden soll, und verwenden Sie die viereckigen Löcher in der Rückwand der Schreibtafel, um diese in die Schreibtafel-Aufnahmewinkel einzuhängen.
	- (b) Vergewissern Sie sich, dass auf jeder Seite ein viereckiges Loch sicher am Schreibtafel-Aufnahmewinkel befestigt ist.
	- (c) Ziehen Sie die Dreieckknopfschraube an, um die Schreibtafel auf jeder Seite am Schreibtafel-Befestigungswinkel zu sichern.

(3) Höheneinstellung

# **VORSICHT**

### **Die Schrauben fest anziehen.**

Anderenfalls kann die Schreibtafel umkippen und Verletzungen verursachen, oder der Aufprall führt zu einer Beschädigung.

#### **Diese Arbeit muss von mindestens zwei Personen ausgeführt werden.**

Anderenfalls kann die Schreibtafel umkippen und Verletzungen verursachen, oder der Aufprall führt zu einer Beschädigung.

Die StarBoard kann auf einer beliebigen von sechs Höhenstufen befestigt werden. Zur Justierung der Höhe der Schreibtafel gehen Sie wie nachstehend beschrieben vor. Diese Arbeit muss von mindestens zwei Personen ausgeführt werden.

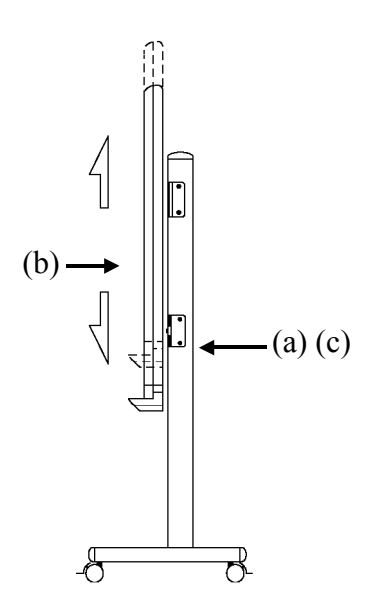

- (a) Entfernen Sie die Dreieckknopfschraube unten auf jeder Seite.
- (b) Heben Sie die Schreibtafel an, ermitteln Sie das viereckige Loch, das der gewünschten Höhe entspricht, und hängen Sie die Schreibtafel erneut ein, indem Sie das betreffende Loch auf jeder Seite am Schreibtafel-Aufnahmewinkel befestigen.
- (c) Ziehen Sie die Dreieckknopfschraube unten auf jeder Seite wieder an.

#### **1.4.2 Verfahren für Wandmontage**

(1) Befestigen Sie die Wandmontagehalterungen.

# *XI* vorsicht

#### **Vor der Installation muss die Beschaffenheit der zur Montage vorgesehenen Wand berücksichtigt werden.**

Wird die Montage anhand eines für die Beschaffenheit der Wand ungeeigneten Verfahrens vorgenommen, besteht die Gefahr, dass die Schreibtafel herunterfällt und andere Schäden verursacht werden.

Außerdem kann eine Montage je nach Beschaffenheit der zur Installation vorgesehenen Wand unmöglich sein. Einzelheiten hierzu sind vom Fachhändler erhältlich.

#### **Vor der Montage muss das Tragvermögen der Wand überprüft werden.**

Vergewissern Sie sich vor der Inbetriebnahme des StarBoard, dass es sicher an der Wand befestigt ist und nicht herunterfallen kann. Vergewissern Sie sich außerdem, dass die Wandmontagehalterung ein Tragvermögen von mindestens 40 kg besitzt.

Bestimmen Sie die Höhe, in der die Schreibtafel an der Wand montiert werden soll, und befestigen Sie die Wandmontagehalterungen an den im nachstehenden Diagramm gezeigten Stellen.

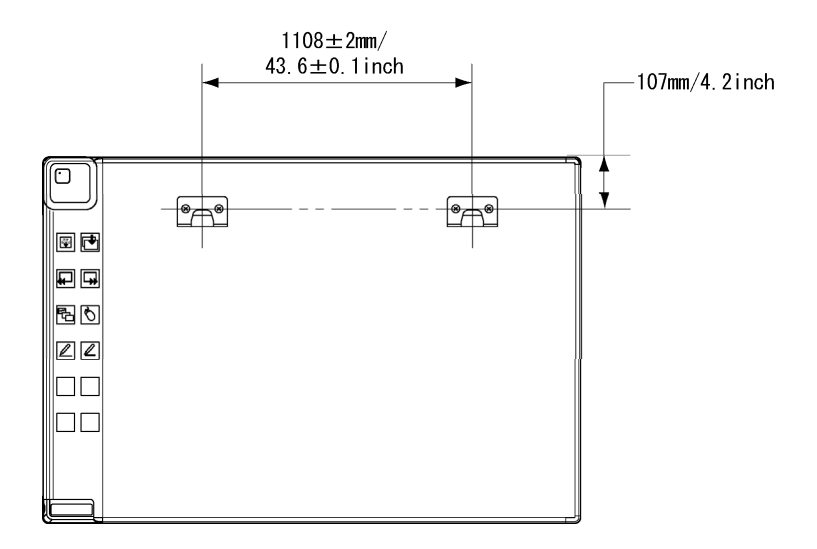

(2) Installation der Schreibtafel

# **VORSICHT**

#### **Diese Arbeit muss von mindestens zwei Personen ausgeführt werden.**

Anderenfalls kann die Schreibtafel umkippen und Verletzungen verursachen, oder der Aufprall führt zu einer Beschädigung.

Befestigen Sie die beiden Wandmontagehalterungen jeweils am obersten viereckigen Loch in den Schreibtafel-Befestigungswinkeln auf beiden Seiten der Rückwand der Schreibtafel.

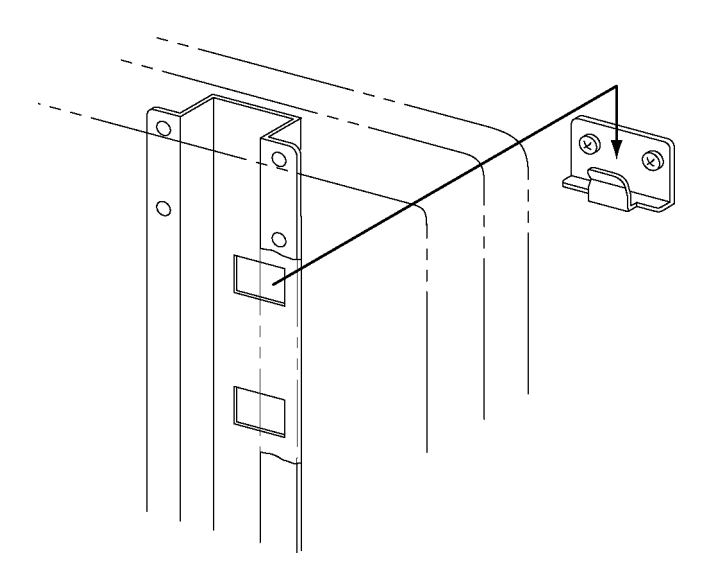

# **NOTIZ**

- Das Gerät funktioniert möglicherweise nicht ordnungsgemäß, wenn es an sehr hellen Orten aufgestellt wird. Wenn die Deckenbeleuchtung zu hell ist, muss die Helligkeit entsprechend angepasst werden (z.B.durch Ausschalten der Beleuchtung).
- Vermeiden Sie das Aufstellen an einem Fenster oder an sonstigen Orten, wo das Gerät direktem Sonnenlicht ausgesetzt ist, oder verwenden Sie Vorhänge usw., um das Sonnenlicht abzuschirmen. Anderenfalls können Fehlfunktionen auftreten.
- Wenn mehrere Systeme in demselben Raum oder nebeneinander aufgestellt werden, können Fehlfunktionen auftreten.

#### **1.4.3 Anschluss bei Verwendung im Projektionsmodus**

A. Anschluss bei Verwendung des USB-Kabels (d.h. im verdrahteten Modus) Stellen Sie die Anschlüsse zwischen PC, Projektor und StarBoard wie nachstehend beschrieben her.

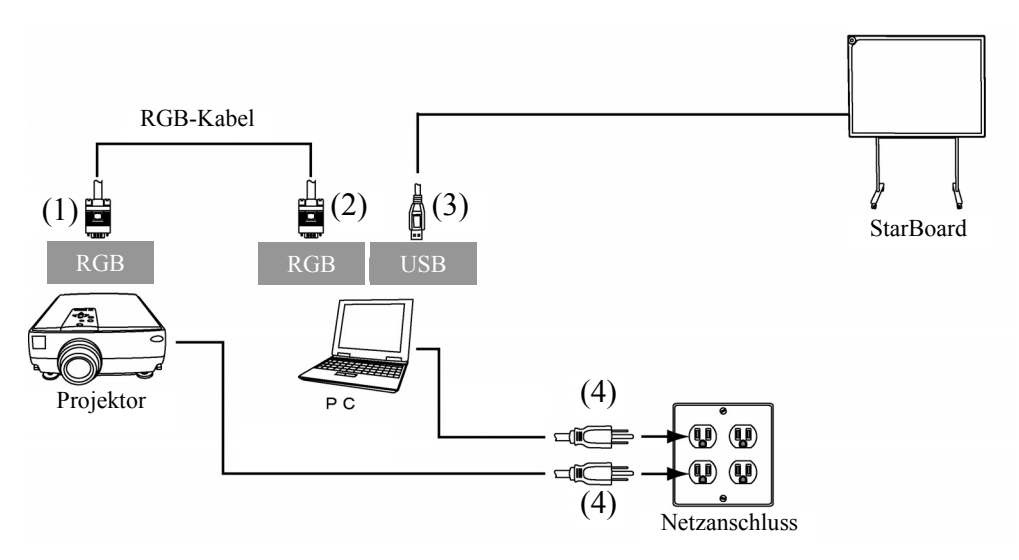

- (1) Schließen Sie das RGB-Kabel an die RGB-Buchse des Projektors an, und sichern Sie es mit den Steckverbinder-Schrauben.
- (2) Schließen Sie das andere Ende des in Schritt (1) angeschlossenen RGB-Kabels an die RGB-Buchse des PC an, und sichern Sie den Steckverbinder mit den Steckverbinder-Schrauben.
- (3) Schließen Sie das USB-Kabel des StarBoard an die USB-Buchse des PC an.
- (4) Schließen Sie das Netzgerät des PC und des Projektors jeweils an eine Netzsteckdose an.

B. Anschluss bei Verwendung des drahtlosen USB-Empfängers (d.h.bei Betrieb im Drahtlosmodus)

Stellen Sie die Anschlüsse zwischen PC, Projektor und StarBoard wie nachstehend beschrieben her (nur wenn die drahtlose Einheit gemeinsam mit dem StarBoard erworben wurde).

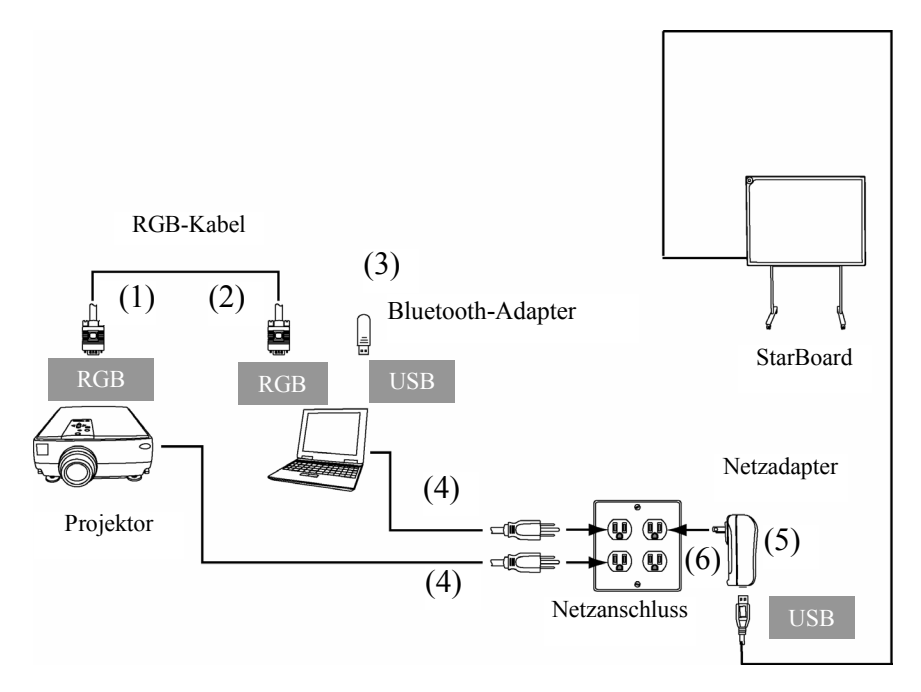

- (1) Schließen Sie das RGB-Kabel an die RGB-Buchse des Projektors an, und sichern Sie den Steckverbinder mit den Steckverbinder-Schrauben.
- (2) Schließen Sie das andere Ende des in Schritt (1) angeschlossenen RGB-Kabels an die RGB-Buchse des PC an, und sichern Sie den Steckverbinder mit den Steckverbinder-Schrauben.
- (3) Schließen Sie den Bluetooth-Adapter (optional) an die USB-Buchse des PC an.
- (4) Schließen Sie das Netzgerät des PC und des Projektors jeweils an eine Netzsteckdose an.
- (5) Schließen Sie das USB-Terminal von StarBoard mit adapter.
- (6) Schließen Sie den Netzadapter an die Netzsteckdose an.

#### **Aufbau von PC & StarBoard**

Entfernen Sie alle abschirmenden Gegenstände, die Radiowellen zwischen PC und StarBoard blockieren können. Der Abstand zwischen PC und StarBoard darf höchstens 10 m betragen.

# **2 Bedienung**

#### **2.1 Grundlegendes Bedienungsverfahren**

In diesem Kapitel wird die grundlegende Bedienung des StarBoard erläutert. Bitte lesen Sie dieses Kapitel aufmerksam durch, um mit allen Funktionen des StarBoard vertraut zu werden.

#### **2.1.1 Vorbereitungen**

Treffen Sie die Vorbereitungen zur erstmaligen Inbetriebnahme des StarBoard.

(1) Legen Sie die Batterie in den elektronischen Stift ein.

# **VORSICHT**

### **Batterien mit korrekter Polarität einlegen.**

Achten Sie darauf, dass die Batterien nicht mit vertauschten positive und der negative Pol eingelegt werden, und verwenden Sie ausschließlich Batterien des vorgeschriebenen Typs. Dies führt zu Stiftfehlfunktionen und übermäßiger Hitze oder zu Verbrennungen der Hand.

#### **Bei der Entsorgung unbedingt isolieren.**

Zur Entsorgung der Batterien sollten der positive und der negative Pol der Batterie mit Zellophanband oder einem ähnlichen Material isoliert werden. Eine Entsorgung der Batterien ohne Isolation kann zu Überhitzung, Bersten oder Entzünden führen und Verletzungen oder Brände verursachen. Außerdem sind alle örtlichen Regelungen und Vorschriften zur korrekten Batterieentsorgung einzuhalten. Falls Sie in der EU ansässig sind, halten Sie bitte die Batterierichtlinie ein. [Batterierichtlinie (2006/66/EG)]

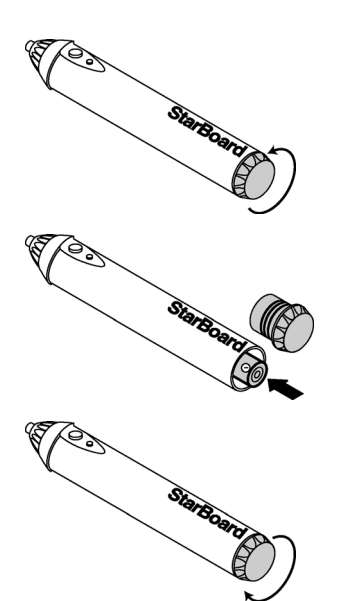

- (1) Öffnen Sie den Batteriefachdeckel am elektronischen Stift, indem Sie den Deckel in der Pfeilrichtung der Abbildung verschieben.
- (2) Setzen Sie die Batterie ein, nachdem Sie sich davon vergewissert haben, dass die "+"-Seite der Batterie in Richtung der Stiftspitze zeigt (siehe Abbildung).
- (3) Bringen Sie den Batteriefachdeckel wieder an, und schieben Sie ihn in der Pfeilrichtung der Abbildung, bis er vollständig geschlossen ist.

#### **2.1.2 Gebrauch des elektronischen Stiftes**

- (1) Drücken Sie beim Zeichnen mit dem elektronischen Stift so stark darauf, dass die Spitze vollständig im Inneren des Stiftes verschwindet. Wenn die Informationen vom Stift einwandfrei übertragen werden, gibt dieser einen leisen Summton ab.
- (2) Die Spitze des elektronischen Stiftes enthält einen Miniaturgeber. Wird der elektronische Stift beim Zeichnen unterhalb des farbigen Ringes am vorderen Stiftende gehalten, so werden die Beschriftungsdaten u.U. nicht einwandfrei übertragen. Falls die auf die Schreibfläche gezeichneten Texte und Grafiken nicht einwandfrei im PC abgespeichert werden, verändern Sie die Position, an der Sie den elektronischen Stift beim Gebrauch halten, und prüfen Sie nach, dass die Beschriftung danach einwandfrei angezeigt wird.

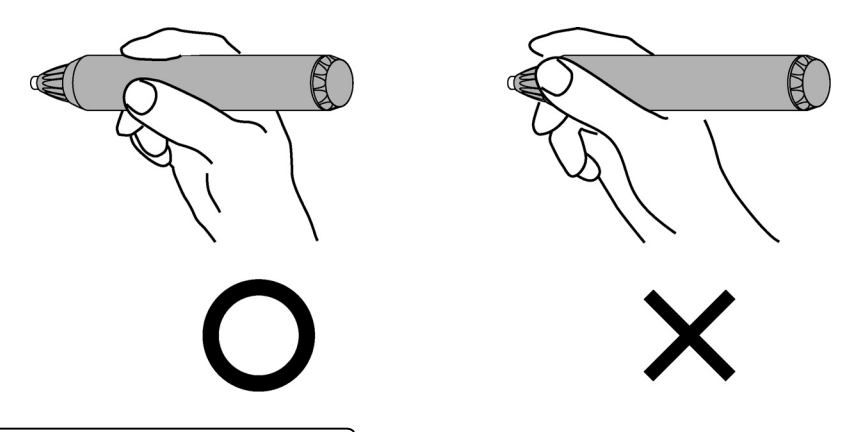

#### **Blockierung des Infrarotstrahls**

Dieses Gerät funktioniert, indem die Koordinaten des Stiftes erkannt werden, nachdem der Digitalumsetzer den vom Stift abgegebenen Infrarotstrahl und die Ultraschallsignale gelesen hat. Wenn entweder der elektronische Stift oder der Digitalumsetzer durch ein Hindernis blockiert wird, ist keine einwandfreie Dateneingabe möglich. Vermeiden Sie daher sorgfältig eine Blockierung beim Gebrauch. Bei gemeinsamem Einsatz mit der separat erhältlichen drahtlosen Einheit arbeitet der Digitalumsetzer zusätzlich als drahtloser Geber. Daher ist eine Blockierung der Vorderseite des Digitalumsetzers und des drahtlosen Empfängers beim Betrieb sorgfältig zu vermeiden.

#### **2.1.3 Grundlegende Bedienung des elektronischen Stiftes**

In den Standardeinstellungen des elektronischen Stifts ist die Stiftspitze bei einem Windows-Computer auf die linke Maustaste festgelegt und bei einem Mac auf die Haupttaste. Sie können die Stiftspitze dazu verwenden, die folgenden Mausaktionen unter Windows oder Mac auszuführen.

Die folgende xxxx/xxxx Beschreibung gilt für Funktionen und Aktionen in einer Windows- oder Mac-Umgebung.

- Klicken mit der linken Maustaste / Klicken mit der Primäre Maustaste Drücken Sie die Spitze des Stiftes einmal kräftig gegen das StarBoard, und heben Sie den Stift dann von der Schreibfläche ab.
- Doppelklicken / Doppelklicken mit der Primäre Maustaste Führen Sie den oben beschriebenen Klickvorgang zweimal hintereinander an der gleichen Stelle aus.
- Ziehen / Ziehen

Drücken Sie die Spitze des Stiftes kräftig gegen das StarBoard, und ziehen Sie den Stift dann in die gewünschte Position, während er mit der Schreibfläche in Kontakt bleibt.

#### **2.1.4 Benutzerspezifische Einrichtung des elektronischen Stiftes**

Der elektronische Stift besitzt eine Taste, die durch Druck auf die Stiftspitze betätigt wird, sowie zwei weitere Tasten, die an der Seite des Stiftes angeordnet sind. Die Funktion der Stiftspitze kann nicht geändert werden. In diesem Abschnitt wird erläutert, wie die beiden Seitentasten benutzerspezifisch eingerichtet werden können.

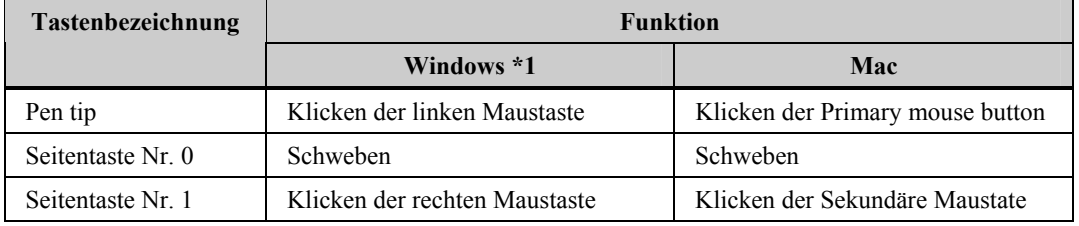

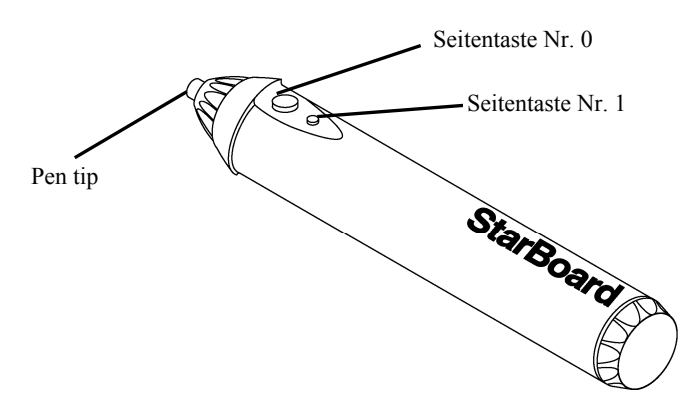

\*1 Die Zuweisung der seitlichen Taste kann geändert werden. Wählen Sie dazu "MENÜ" in der StarBoard Software-Symbolleiste → "Einstellungen" → "StarBoard" → "StarBoard-Einstellungen" → "Stifttasten konfigurieren" aus. (Diese Funktion kann nur in Windows geändert werden.)

#### **2.1.5 Austauschen der Spitze des Eingabestiftes**

Wenn die Spitze des Eingabestiftes abgenutzt ist und zu kurz wird, tauschen Sie sie wie unten beschrieben aus.

(1) Entfernen Sie elektronische Federspitze durch Finger oder ein Paar Pinzette.

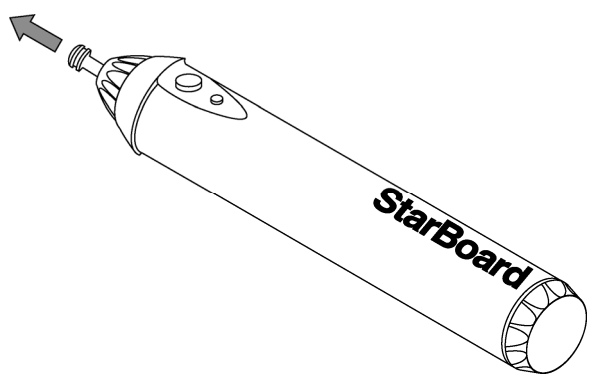

(2) Setzen Sie eine neue Stiftspitze in den Eingabestift ein.

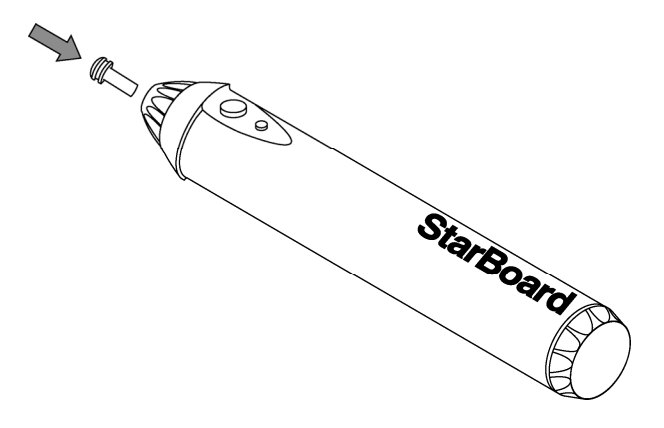

#### **2.2 Verwendung des StarBoard im Projektionsmodus**

#### **2.2.1 Verdrahteter Anschluss(Windows-Version)**

- (1) Schließen Sie die Geräte gemäß der Informationen auf Seite 1-11 an.
- (2) Schalten Sie den Projektor ein.
- (3) Schalten Sie den PC ein, um Windows zu starten.
- (4) Justieren Sie die Position des Projektors so, dass er den Windows-Bildschirm genau auf den aktiven Stifteingabebereich (siehe Seite 1-4) projiziert.
- (5) Wählen Sie "Start" → "Alle Programme" → "StarBoard Software" oder doppelklicken Sie auf das StarBoard-Symbol auf dem Desktop.

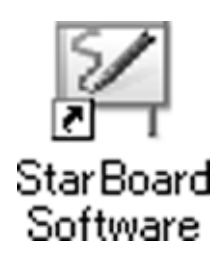

Wenn im Tasktray das nachfolgend dargestellte Symbol "Keine Verbindung" angezeigt wird, besteht keine Verbindung zum StarBoard. Vergewissern Sie sich, dass StarBoard und Mac korrekt angeschlossen sind.

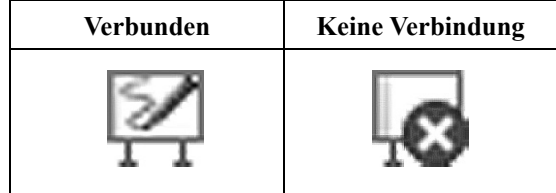

Wenn das StarBoard korrekt angeschlossen ist, ändert sich das Symbol wie oben in "Verbunden". Wenn sich das angezeigte Symbol trotz der Korrektur der Verbindung nicht ändert, liegt ggf. ein anderes Problem vor. Einzelheiten hierzu finden Sie unter "3. Anhang A.Problembehebung" auf Seite 3-1 in diesem Benutzerhandbuch.

Wenn die Positionen von Stiftspitze und Cursor nicht aufeinander abgestimmt sind, wählen Sie " MENÜ " auf der StarBoard Software-Symbolleiste → " Einstellungen " → "StarBoard" → "Kalibrieren" und führen Sie dann eine Positionsabstimmung durch.

#### **2.2.2 Verdrahteter Anschluss(Mac-Version)**

- (1) Schließen Sie die Geräte gemäß der Informationen auf Seite 1-11 an.
- (2) Schalten Sie den Projektor ein.
- (3) Schalten Sie den Hauptschalter am PC ein, um Mac zu starten.
- (4) Richten Sie die Position des Projektors so aus, dass der projizierte Windows-Bildschirm auf den Eingabebereich beschränkt ist (siehe Seite 1-4 in diesem Benutzerhandbuch).
- (5) Wählen Sie "Gehe zu" → "Programme" → "StarBoard Software", um die StarBoard Software zu starten.
- (6) Wählen Sie "MENÜ" auf der StarBoard Software-Symbolleiste → "Einstellungen" → "StarBoard" → "Verbindung überprüfen" und überprüfen Sie dann die Verbindung.

Wenn die Meldung "StarBoard ist nicht angeschlossen" angezeigt wird, hat die StarBoard Software das StarBoard nicht erkannt. Vergewissern Sie sich, dass das StarBoard und der PC ordnungsgemäß angeschlossen sind.

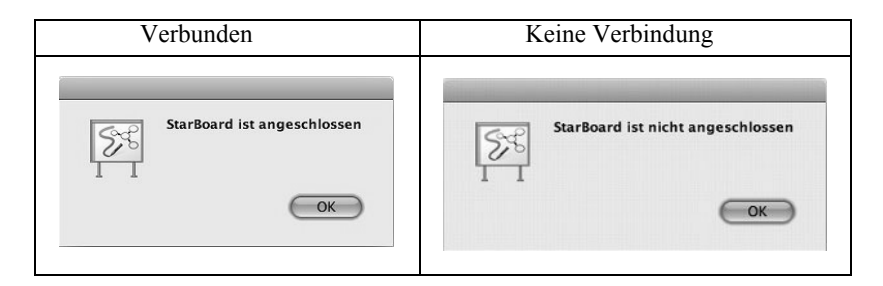

Wenn diese ordnungsgemäß angeschlossen sind, wird die Meldung " StarBoard ist angeschlossen " angezeigt. Wenn dieser Hinweis weiterhin angezeigt wird, obwohl Sie die Verbindung überprüft haben, liegt wahrscheinlich ein Problem vor. Details dazu finden Sie unter "3. Anhang A.Problembehebung" auf Seite 3-1 in diesem Benutzerhandbuch.

Wenn die Positionen von Stiftspitze und Cursor nicht aufeinander abgestimmt sind, wählen Sie " MENÜ " auf der StarBoard Software-Symbolleiste → " Einstellungen " → "StarBoard" → "Kalibrieren" und führen Sie dann eine Positionsabstimmung durch.

#### **2.2.3 Drahtlose Verbindung(Windows-Version)**

- (1) Schließen Sie die Geräte gemäß der Informationen auf Seite 1-12 an.
- (2) Schalten Sie den Projektor ein.
- (3) Schalten Sie den PC ein, um Windows zu starten.
- (4) Justieren Sie die Position des Projektors so, dass er den Windows-Bildschirm genau auf den aktiven Stifteingabebereich (siehe Seite 1-4) projiziert.

Das im Lieferumfang des Bluetooth-Dongles enthaltene "USB-Bluetooth-Dongle Installationshandbuch" enthält Informationen zur Treiberinstallation.

#### **2.2.4 Drahtlose Verbindung(Mac-Version)**

- (1) Schließen Sie die Geräte gemäß der Informationen auf Seite 1-12 an.
- (2) Schalten Sie den Projektor ein.
- (3) Schalten Sie den PC ein, um Windows zu starten.
- (4) Justieren Sie die Position des Projektors so, dass er den Windows-Bildschirm genau auf den aktiven Stifteingabebereich (siehe Seite 1-4) projiziert.

In case of using Bluethooth adaptor other than Mac OS built-in, installation of driver software for its Bluetooth adaptor may results on Mac OS. Refer to the install manual of Buletooth adaptor to proper installation.

# **3 Anhang**

### **A. Problembehebung**

Wenn eine Problem auftritt, sollten Sie zunächst nicht davon ausgehen, dass das Produkt beschädigt ist. Überprüfen Sie erst die Einstellungen, die korrekten Vorgehensweisen, die Möglichkeit falscher Kabelanschlüsse usw.

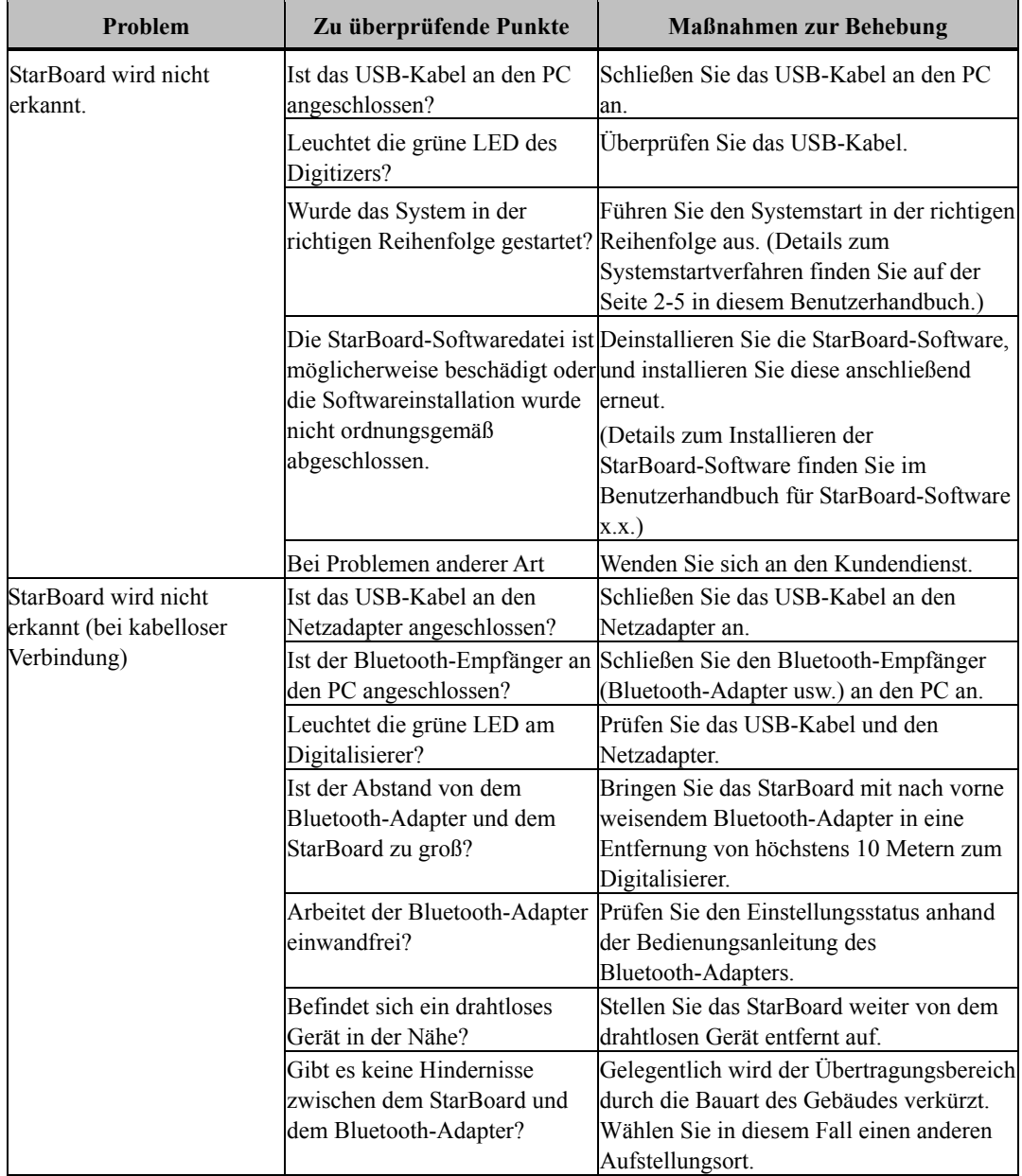

### **Probleme mit der Erkennung von Geräten**

Anhang

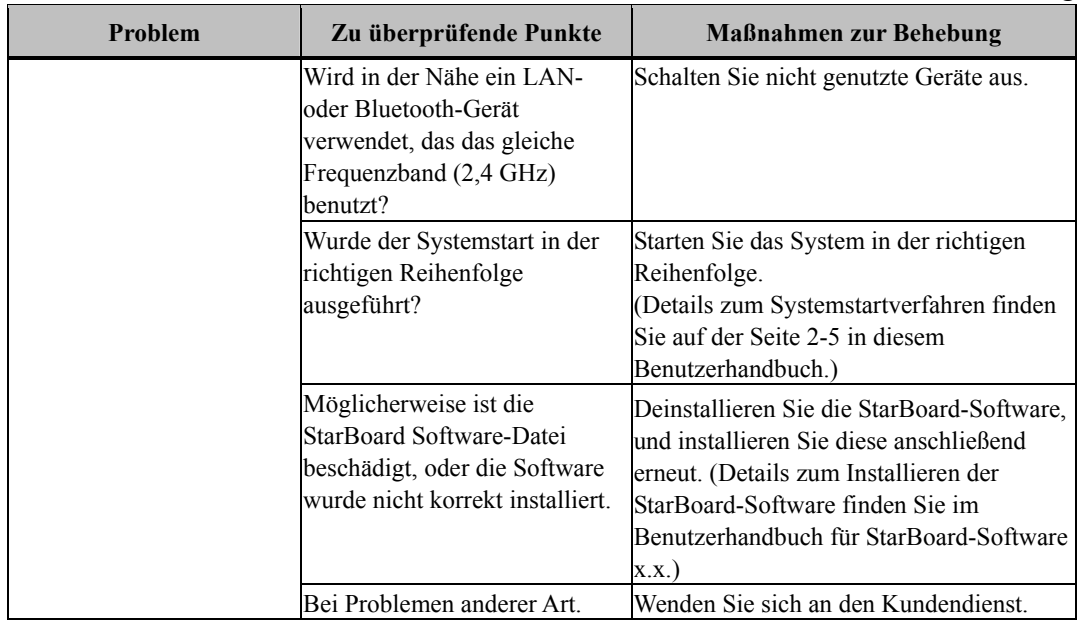

### Probleme im Zusammenhang mit dem elektronischen Stift

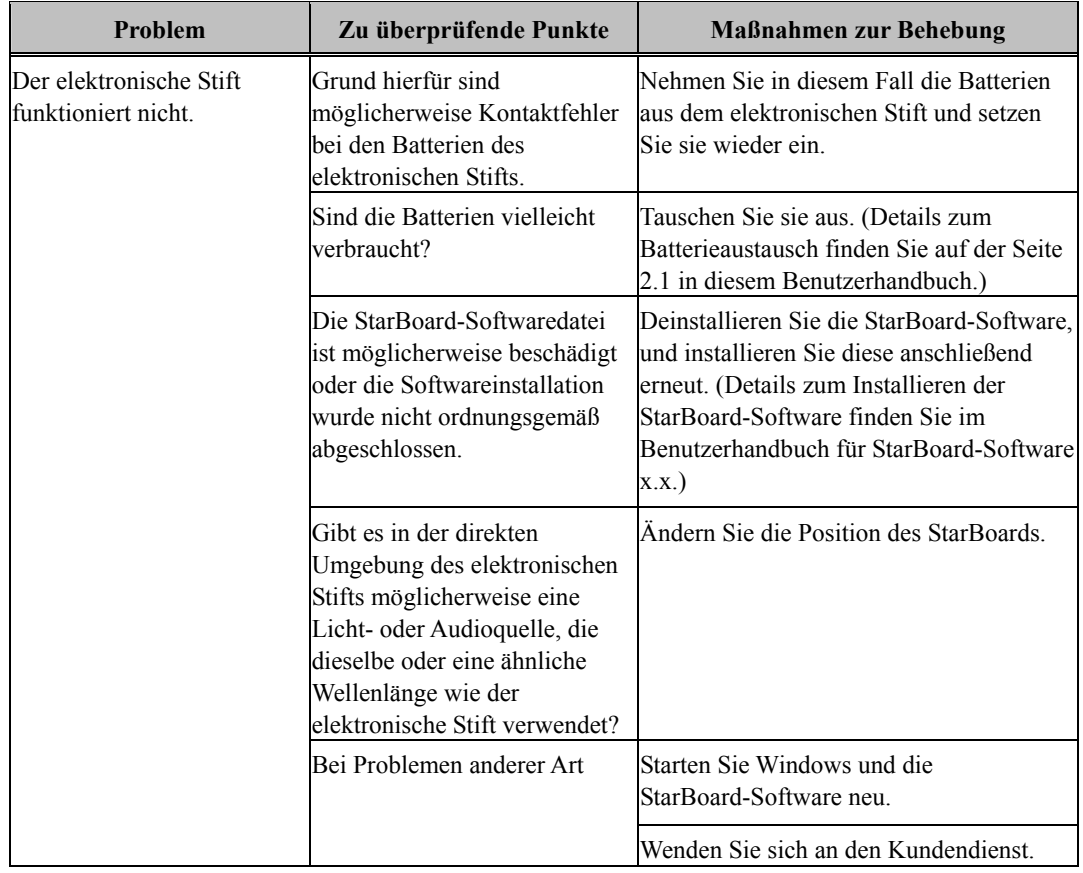

Anhang

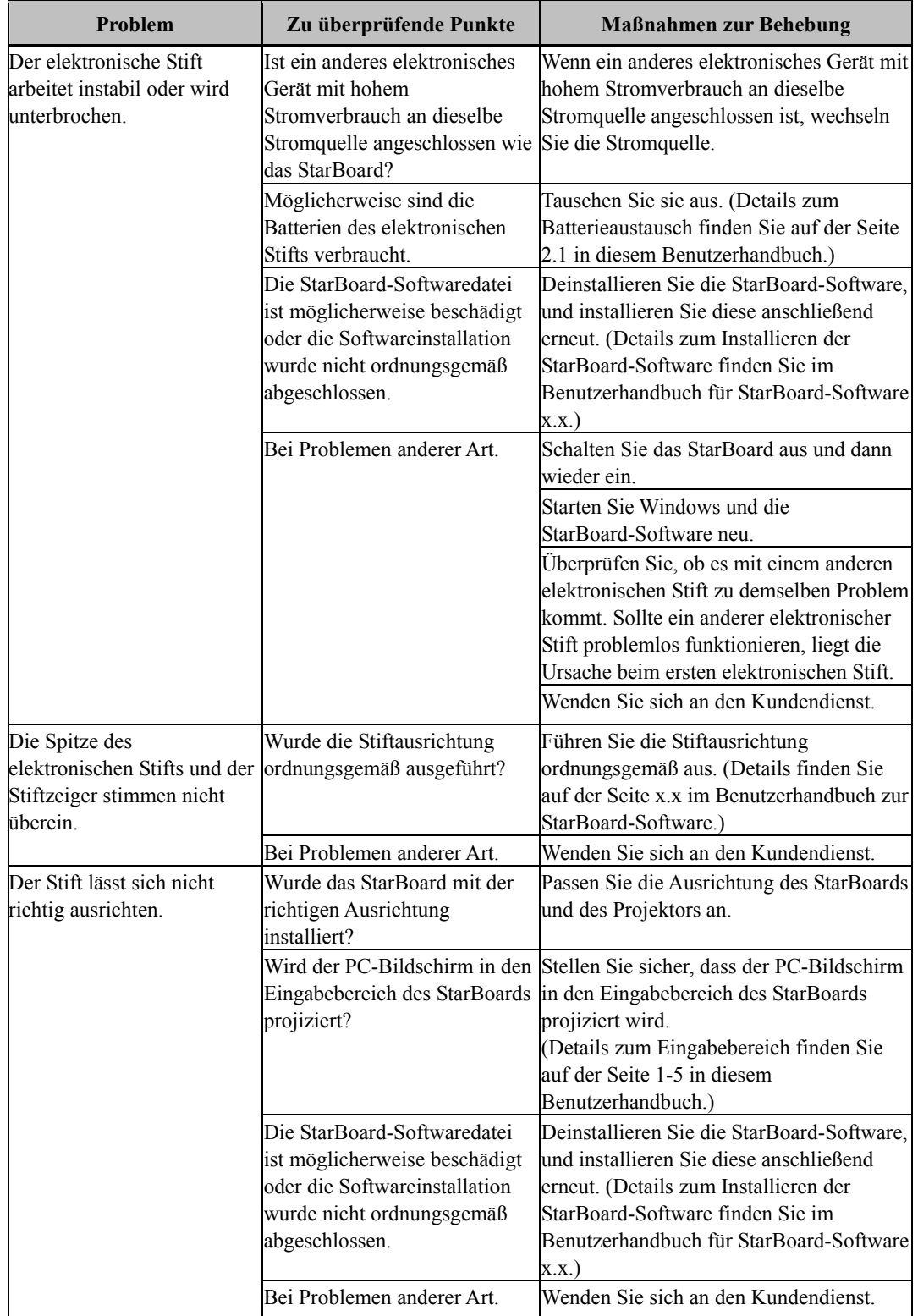

#### **B. Technische Daten des Systems**

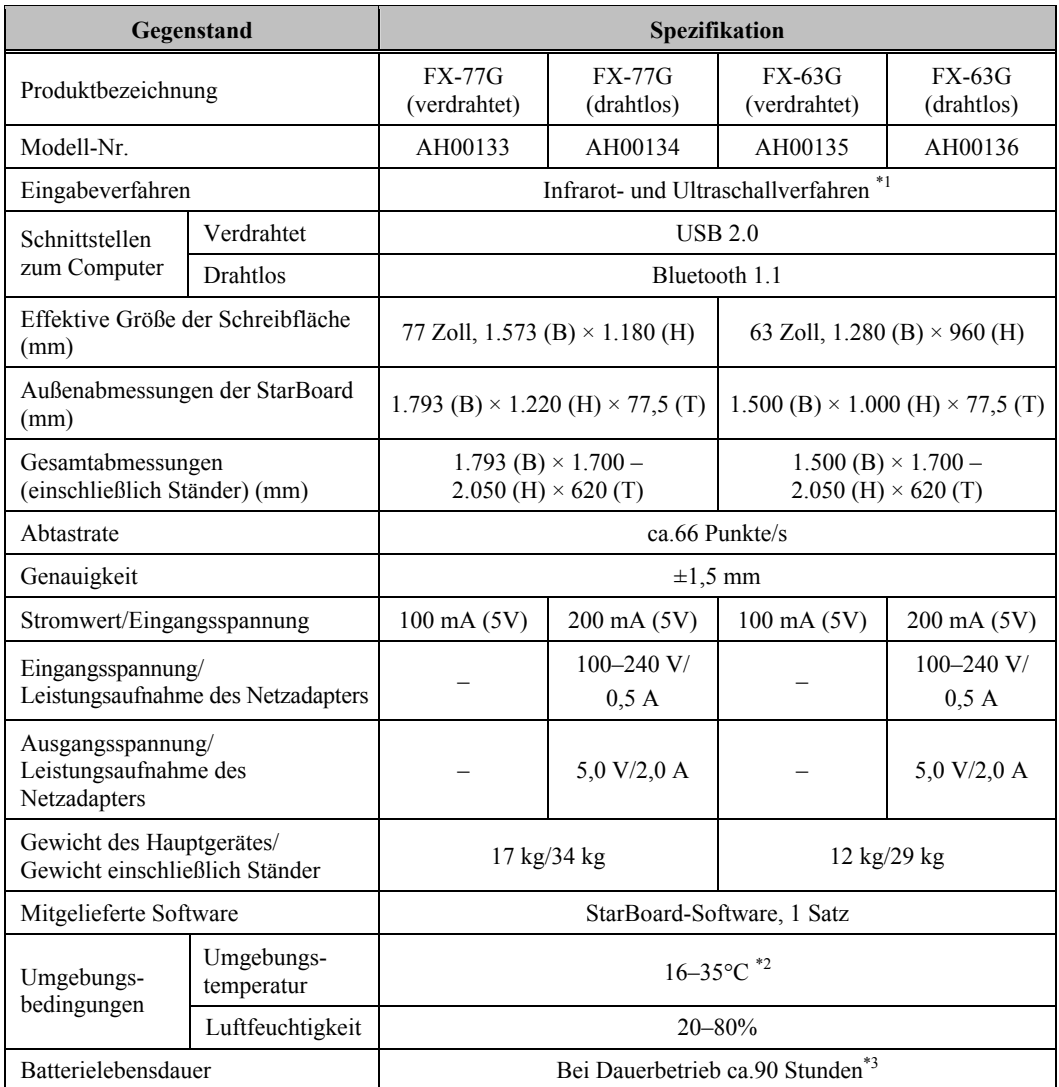

\*1 Dieses Produkt nutzt Infrarot und Ultraschall als Digitalisierungstechnologie.

 Verwenden Sie dieses Produkt bitte nicht unter den folgenden Umständen oder in der Nähe der folgenden Geräte:

- an Orten, an denen es direkter Sonneneinstrahlung ausgesetzt ist

- in der Nähe von Wänden, von denen Ultraschall/Infrarot reflektiert wird

- in der Nähe von Geräten, die Ultraschall erzeugen, z.B. Bewegungssensoren

- in der Nähe von Geräten, die Infrarot erzeugen, z.B. PDP, Passivsensor

Außerdem können sich Leuchtstofflampen auf den Betrieb des Produkts auswirken.

- \*2 Nach der Positionierung kann die Koordinatenposition aufgrund von Änderungen der Umgebungstemperatur abweichen.
- \*3 Die tatsächlich erzielte Lebensdauer richtet sich nach der Umgebungstemperatur und den Einsatzbedingungen.

Anhang

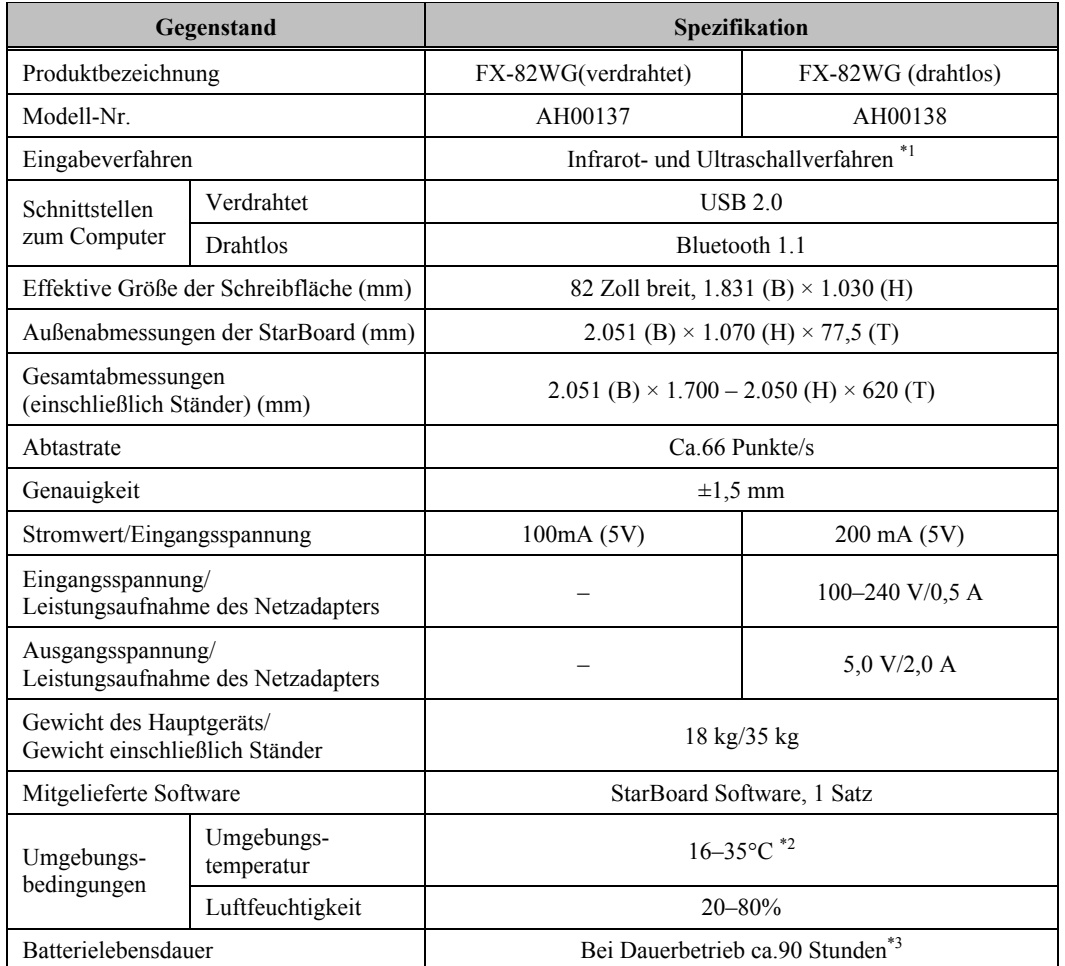

\*1 Dieses Produkt nutzt Infrarot und Ultraschall als Digitalisierungstechnologie. Verwenden Sie dieses Produkt bitte nicht unter den folgenden Umständen oder in der Nähe der folgenden Geräte:

- an Orten, an denen es direkter Sonneneinstrahlung ausgesetzt ist

- in der Nähe von Wänden, von denen Ultraschall/Infrarot reflektiert wird
- in der Nähe von Geräten, die Ultraschall erzeugen, z.B. Bewegungssensoren
- in der Nähe von Geräten, die Infrarot erzeugen, z.B. PDP, Passivsensor

Außerdem können sich Leuchtstofflampen auf den Betrieb des Produkts auswirken.

- \*2 Nach der Positionierung kann die Koordinatenposition aufgrund von Änderungen der Umgebungstemperatur abweichen.
- \*3 Die tatsächlich erzielte Lebensdauer richtet sich nach der Umgebungstemperatur und den Einsatzbedingungen.

#### **C. Wartung Ihres StarBoards**

Reinigen Sie das StarBoard regelmäßig, um seine Lebensdauer zu verlängern.

(1) Säubern des StarBoards

Um das StarBoard zu säubern, verwenden Sie ein weiches Tuch mit etwas Whiteboard-Reinigungsflüssigkeit oder. Verwenden Sie niemals Lösungsmittel wie Verdünner. Beachten Sie, dass die Oberfläche des StarBoards mit den Fingernägeln oder anderen harten Objekten leicht zerkratzt werden kann.

(2) Säubern des elektronischen Stifts

Verwenden Sie zum Säubern des elektronischen Stifts ein neutrales Reinigungsmittel. Bringen Sie das neutrale Reinigungsmittel nicht direkt auf, sondern befeuchten Sie ein weiches feuchtes Tuch mit einer Mischung aus Wasser und Reinigungsmittel und wringen Sie es vor dem Wischen sorgfältig aus. Verwenden Sie niemals Lösungsmittel wie Verdünner.

#### **D. Austauschbare Teile**

- (1) AA-Alkalibatterien
- (2) Ersatzstiftspitze für den elektronischen Stift

Details zur Bestellung der austauschbaren Teile erfahren Sie von Ihrem Händler oder dem Kundendienstcenter.

### **E. Umfang der Garantieleistung**

- 1. Während der Dauer der Garantiefrist werden Betriebsstörungen oder Defekte, die im Zuge des normalen Betriebs dieses Produkts auftreten, gemäß den Garantiebedingungen kostenlos vom Hersteller behoben. Bitte beachten Sie in diesem Zusammenhang, dass der Anspruch des Käufers auf kostenlose Reparatur während der Dauer der Garantiefrist nur durch Einsenden der Garantiekarte an den Hersteller gewährleistet wird, da die Käuferinformationen anderenfalls nicht beim Hersteller registriert sind. Bitte füllen Sie die Kundenregistrierungskarte unmittelbar nach Erhalt dieses Produktes aus, und stellen Sie die Karte dem Hersteller anschließend auf dem Postweg zu.
- 2. Der Umfang der Garantieleistung des Herstellers ist aus der nachstehenden Tabelle ersichtlich:

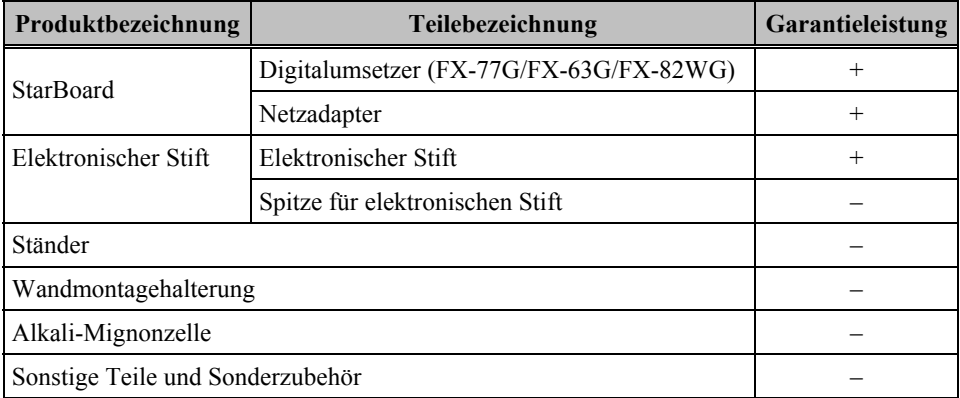

Zeichenerklärung:  $+$   $\rightarrow$  Von Garantie gedeckt (ausschließlich Verschleiß und physische

Beschädigung)

 $-\rightarrow$  Nicht von Garantie gedeckt

- 3. Informationen zur Garantiefrist dieses Produkts finden Sie im Garantieschein.
- 4. Selbst während der Dauer der Garantiefrist werden erforderliche Reparaturen dem Käufer in den folgenden Situationen ggf. in Rechnung gestellt:
	- (1) Falls der Käufer versäumt hat, die Kundenregistrierungskarte an den Hersteller einzusenden.
	- (2) Falls die Garantiekarte dem Kundendienst nicht vorgelegt wird.
	- (3) Falls bestimmte Einträge der Kundenregistrierungskarte, die der Garantiekarte beiliegt, nicht ausgefüllt wurden, oder unbefugte Änderungen am Wortlaut vorgenommen wurden.
	- (4) Nur der ursprüngliche Käufer des Produkts hat Anspruch auf die Garantieleistung des Herstellers. (Die Garantieleistung des Herstellers erstreckt sich nicht auf Dritte, an die der ursprüngliche Käufer das Produkt ggf. weiterverkauft hat.)
	- (5) Bei Auftreten einer Betriebsstörung oder Beschädigung des Produkts, die auf einen unsachgemäßen Gebrauch durch den Käufer zurückzuführen ist (z.B.durch Umkippen oder eine starke Erschütterung, der das Produkt ausgesetzt wurde, während es vom Käufer transportiert oder bewegt wurde).
	- (6) Bei Auftreten von Problemen, die auf eine Handhabung des Produkts oder eine Vorgehensweise des Käufers zurückzuführen sind, die nicht den Anweisungen und Vorsichtshinweisen in diesem Benutzerhandbuch entspricht.
	- (7) Im Falle eines Ausfalls oder einer Beschädigung des Produkts, wobei die Ursache in Betrieb mit einer anomalen Spannung, Umweltverschmutzung oder einer Naturkatastrophe (z.B.Brand, Erdbeben und Blitzschlag) liegt.

- (8) Bei Auftreten einer Betriebsstörung dieses Produkts, die durch den Anschluss eines nicht ausdrücklich vom Hersteller für den Anschluss vorgeschriebenen bzw. zugelassenen Gerätes an dieses Produkt verursacht wurde.
- (9) Wenn eine Störung nicht bei diesem Produkt selbst vorliegt, sondern ein Defekt eines nicht zu diesem Produkt gehörenden Teiles erfasst oder behoben wurde.
- (10) Gewöhnliche Verschleiß- und Abnutzungserscheinungen sowie Verschleiß und Alterung usw. von Verbrauchsartikeln, die auch im Zuge des normalen Betriebs auftreten.
- 5. Falls eine Störung beim Betrieb dieses Produkts auftritt, schlagen Sie bitte auf den betreffenden Seiten dieses Benutzerhandbuchs nach. Falls sich die Störung auf diese Weise nicht beseitigen lässt, nehmen Sie bitte Kontakt mit Ihrem Fachhändler auf. Diese Maßnahme ist notwendig, da nur der Fachhändler entscheiden kann, ob eine Reparatur des Produkts erforderlich ist oder nicht. Falls der Käufer das Produkt an den Hersteller einschickt, ohne die Warenrücksendungs-Autorisierungsnummer beizufügen, wird dies u.U.nicht von der Garantie gedeckt.
- 6. Der Käufer ist grundsätzlich verpflichtet, alle Transportkosten zu tragen, die beim Einsenden des kompletten Produkts oder von Produktteilen zu Reparaturzwecken anfallen. Der Hersteller trägt die Kosten der Rücksendung an den Käufer nach beendeter Reparatur.
- 7. Diese Garantie erstreckt sich nicht auf Lohnkosten, die im Zusammenhang mit dem Zusammenbau und Zerlegen von Geräten im Zuge von Reparaturarbeiten anfallen.
- 8. Der Hersteller übernimmt keinerlei Haftung für Folgeschäden, die auf eine Betriebsstörung oder einen Defekt dieses Produkts zurückzuführen sind (z.B.den Verlust von Gewinnen, die aus dem Betrieb dieses Produkts erwartet wurden).
- 9. Die oben genannten Bedingungen legen den Umfang der Garantieleistung des Herstellers vollständig fest; sie lösen alle anderen expliziten oder impliziten Garantien ab, einschließlich der gesetzlich vorgeschriebenen Haftung des Herstellers für Produktdefekte.
- 10. Die Garantie für dieses Produkts ist auf das Land beschränkt, in dem es vom Benutzer erworben wurde.